# 大学生協アプリ(公式)

# アプリ登録の流れ

【2023/10/31 以前に生協へ加入した在校生・教職員向け】

ご利用には生協加入時に登録したアドレスが必要です。 アドレス登録されているか不明の方は事前に生協までお問い合わせください

## <サインアップ手順 リニューアル後>

Ver1.1 (2024/2/2 更新)

# 目次

#### 1. 共通手順【1】

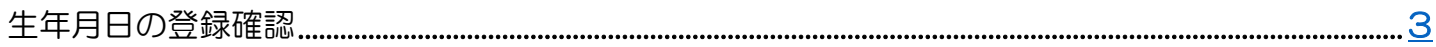

#### 2. メールアドレスを変更する方

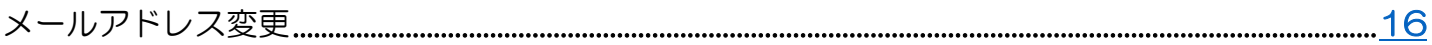

#### 3. メールアドレスを変更しない方

#### 4. 共通手順【2】

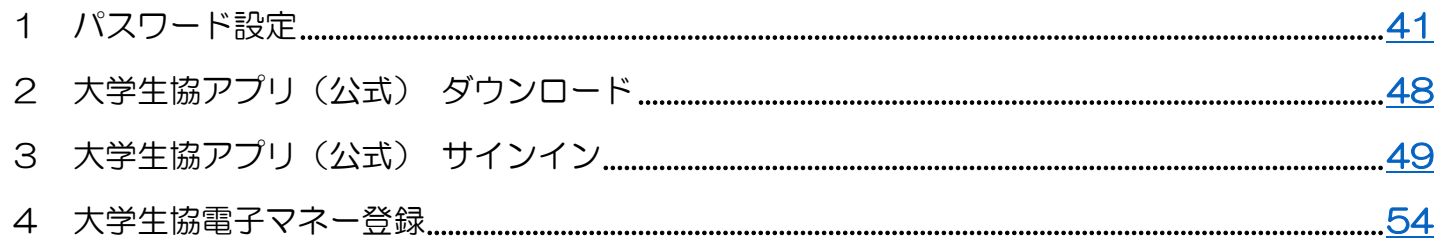

## <span id="page-2-0"></span>① 以下のリンク先のページで「生年月日登録の確認をする」を選択

URL:<https://apps.univ.coop/mobileapp/flow-guardian/>

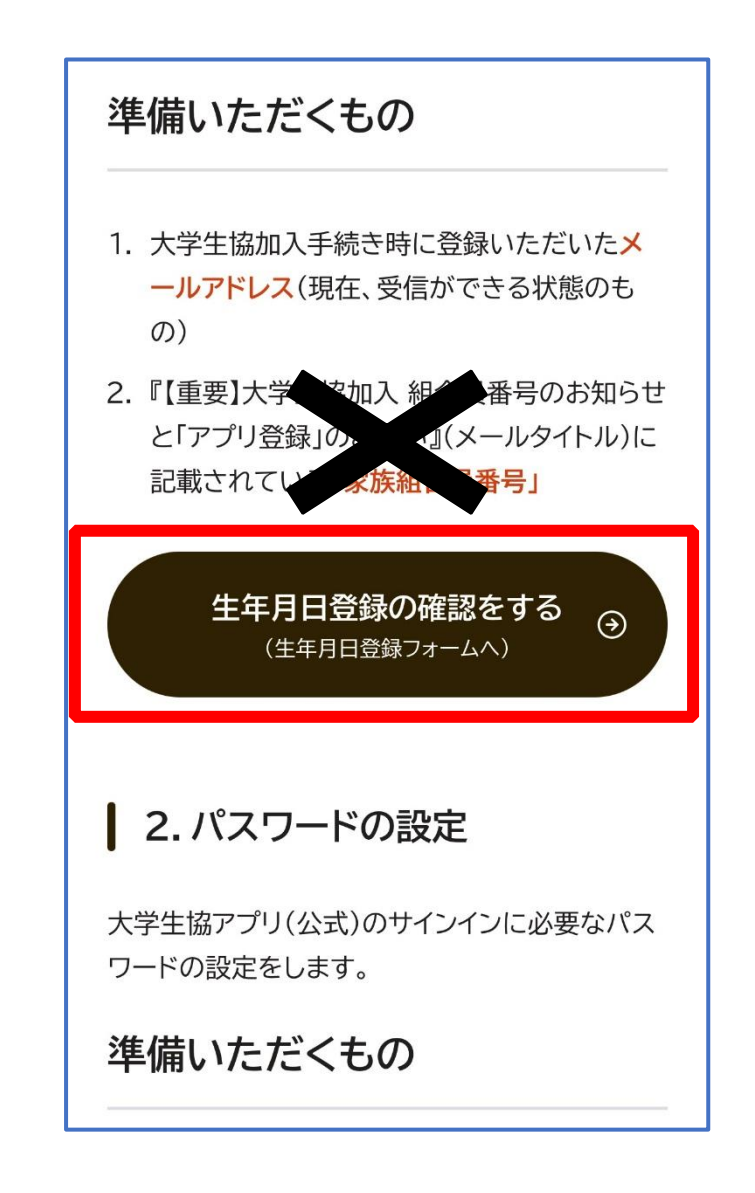

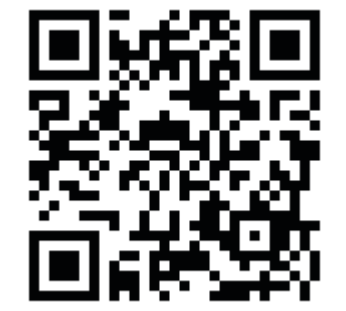

※リンク先のページには「扶養者・保護者の皆さまへ」と表示されておりますが、 生年月日登録確認を行う必要がございますので問題ありません。

## ② 「生年月日登録を確認する」を選択

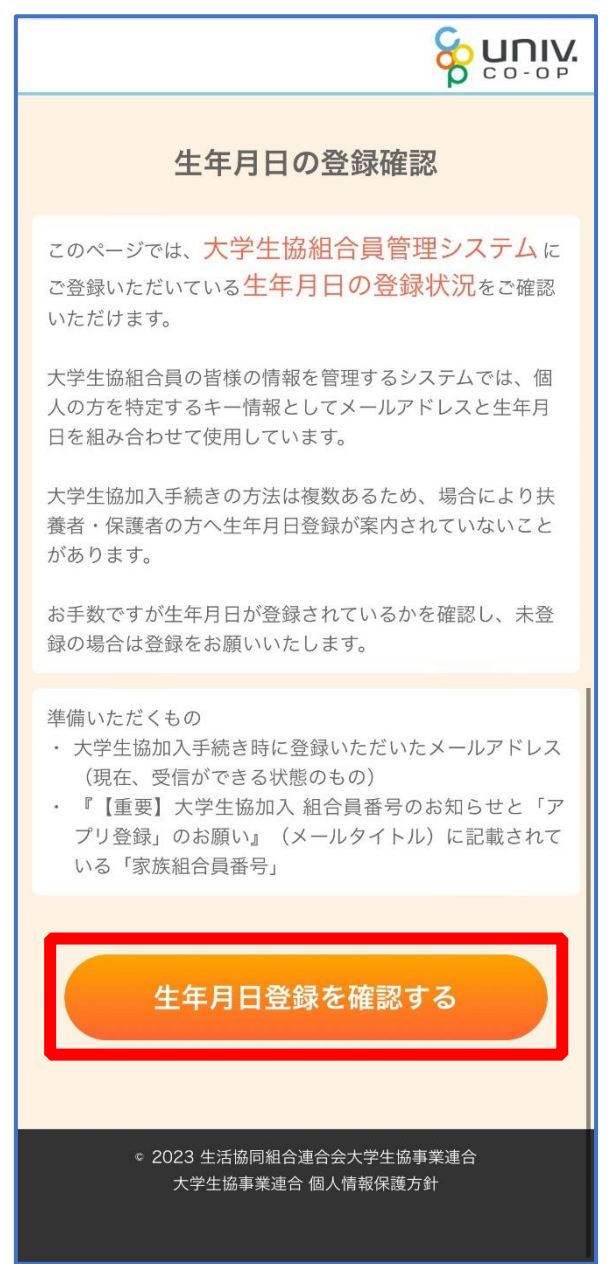

# <span id="page-4-0"></span>③ 「組合員番号」と「登録されているメールアドレス」を入力し、 「入力内容を確認する」を選択

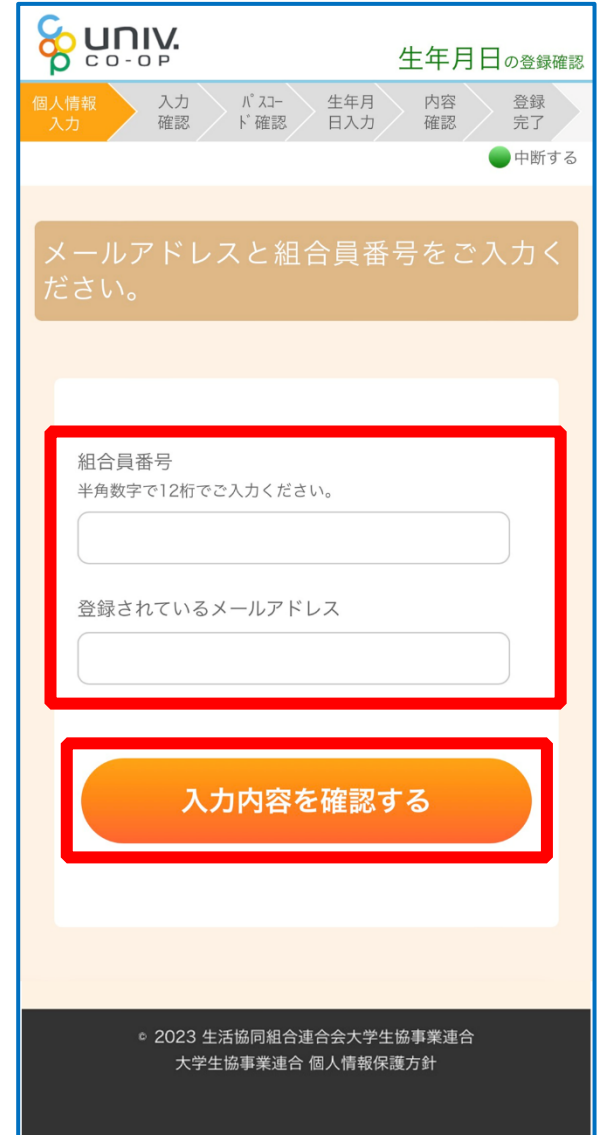

※「組合員番号」や「登録されているメールアドレス」が不明な方は生協店舗にてご確認ください ※お問い合わせ後は【univcoop マイポータル サインアップ】([P.31](#page-30-0))へ進む

#### ④ 表示された内容で相違なければ「パスコードを送信する」を選択

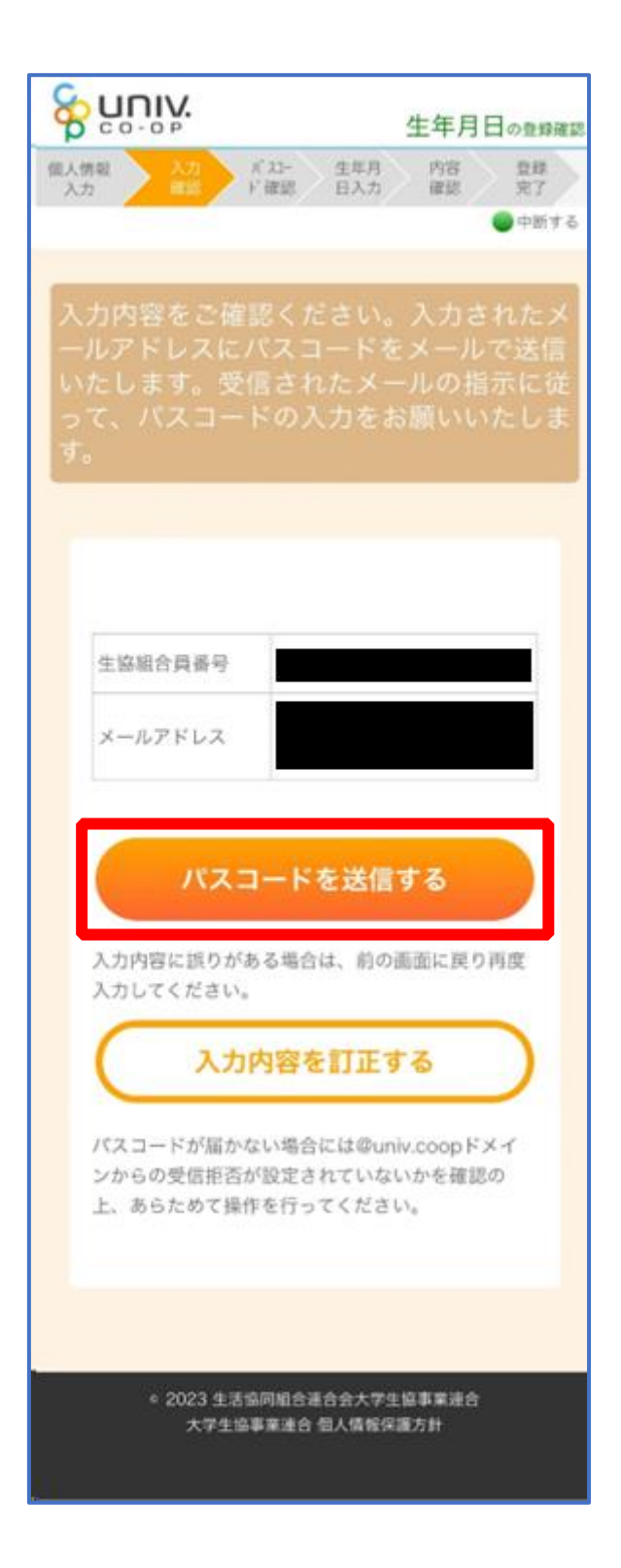

## ⑤ 以下の画面に遷移したら受信したメールを確認する

『件名:大学生協加入情報(生年月日)登録受付』

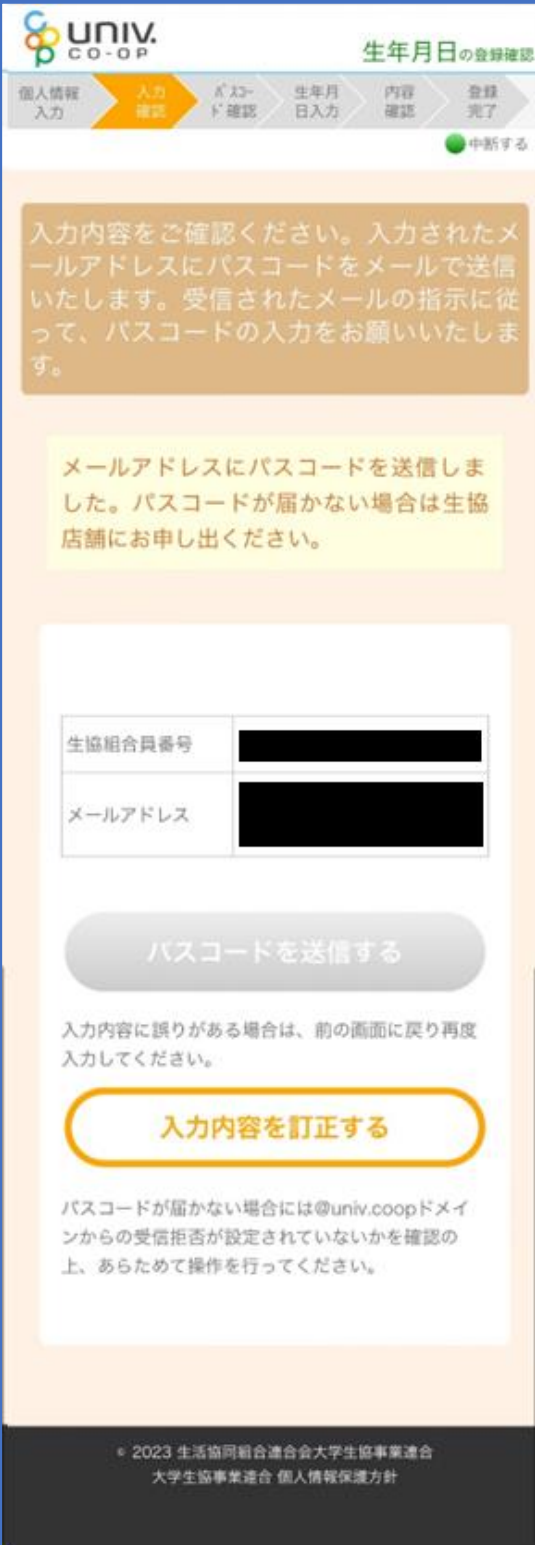

#### ⑥ パスコードを確認し、URL を選択してパスコード入力画面を開く

krm-mailregist@univ.coop 11:37 宛先: 大学生協加入情報 (生年月日) 登録受付 こんにちは。生活協同組合連合会大学生協 事業連合です。 「生年月日補完Webページ」をご利用いた だきありがとうございます。このメールは 「生年月日補完Webページ」からのパス コード (6桁の数字)のお届けになりま す。 このパスコードを使い「大学生協アプリ (公式)」 サインイン用のメールアドレス の登録を行って下さい。 ---------------------パスコード:984289 ------------------メールアドレスの登録は、以下のURLより パスコード入力画面を開き、画面の案内に 従いパスコードを入力して下さい。パス コード認証後、メールアドレスの登録処理 が終了致します。 https:// このメールにお心当たりがない場合は、お 手数ではありますが本メールを削除いただ きますようお願いいたします。

## <span id="page-8-0"></span>⑦ パスコードを入力し、「パスコードを確認する」を選択

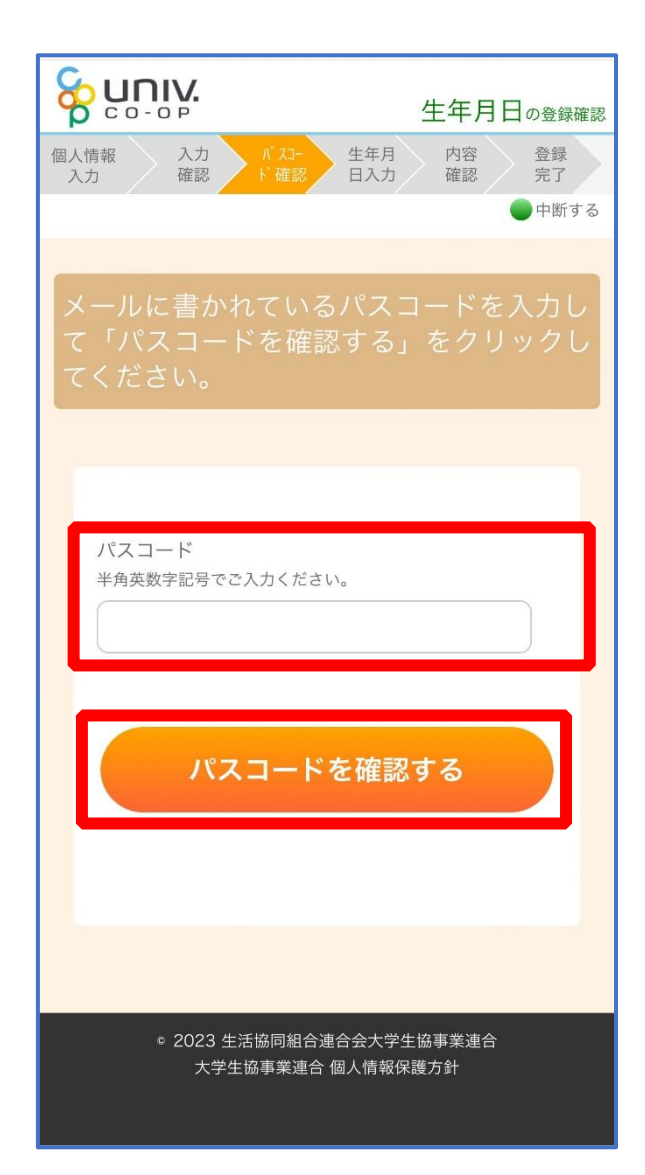

⑧ どのメッセージの画面へ遷移したか確認し、該当のページへ進む

■「生年月日のご登録がありませんでした」と表示された

⇒ [P.11](#page-10-0) へ進む

■「以下の内容で生年月日はすでにご登録いただいています」と表示された

⇒ [P.14](#page-13-0) へ進む

- ■「下記のエラーが発生しました」と表示された
	- ⇒ [P.15](#page-14-0) へ進む

# <span id="page-10-0"></span>⑨ 「⑦[\(P.9\)](#page-8-0)」の手順後、「生年月日のご登録がありませんでした」と 表示された場合

生年月日を入力して「入力内容を確認する」を選択

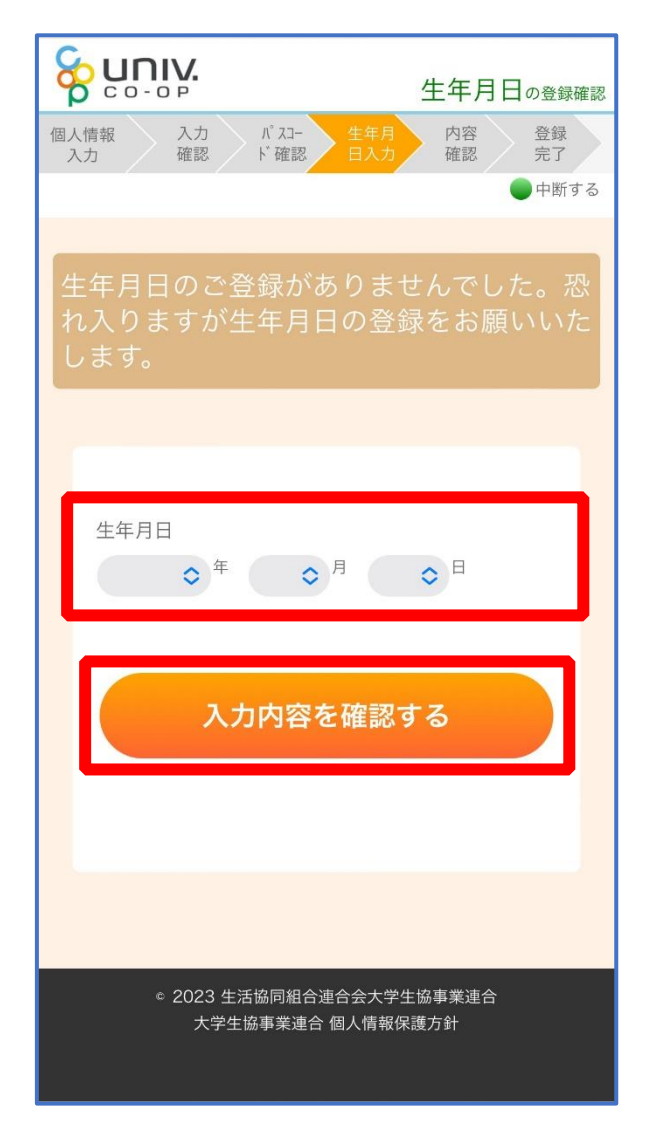

# ⑩ 「生年月日を更新する」を選択

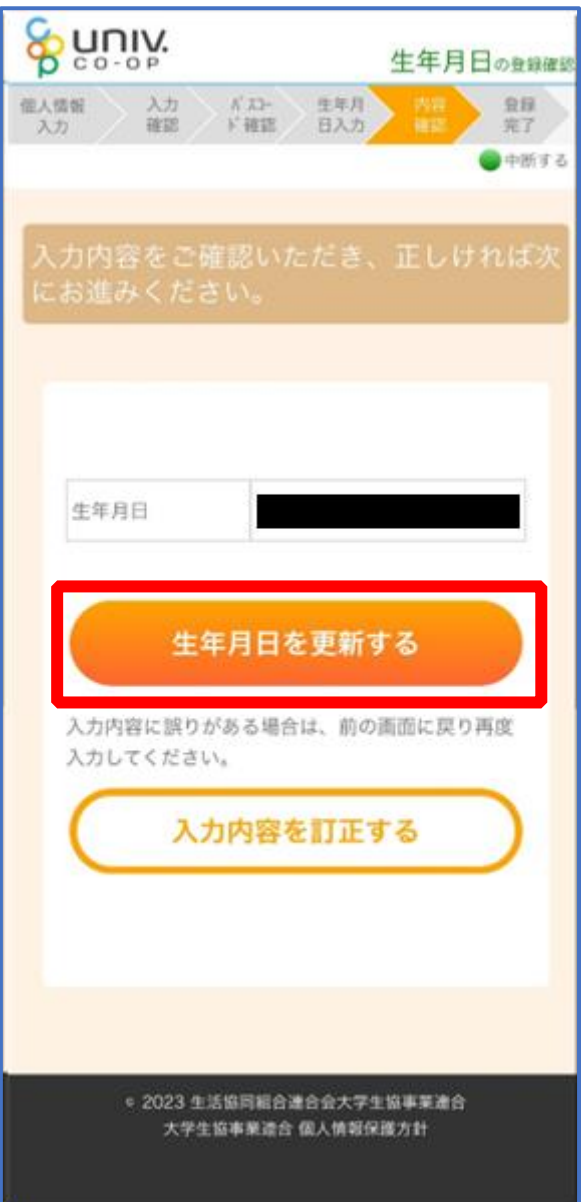

#### ⑪ 以下の画面に遷移したら生年月日登録完了

■手順3 ([P.5](#page-4-0))で入力したメールアドレスを利用する場合 ⇒ 【univcoop マイポータル サインアップ】([P.31](#page-30-0))へ進む

■手順3 ([P.5](#page-4-0))で入力したメールアドレスとは異なるメールアドレスを利用したい場合 ⇒ 【メールアドレス変更】([P.16](#page-15-0))へ進む

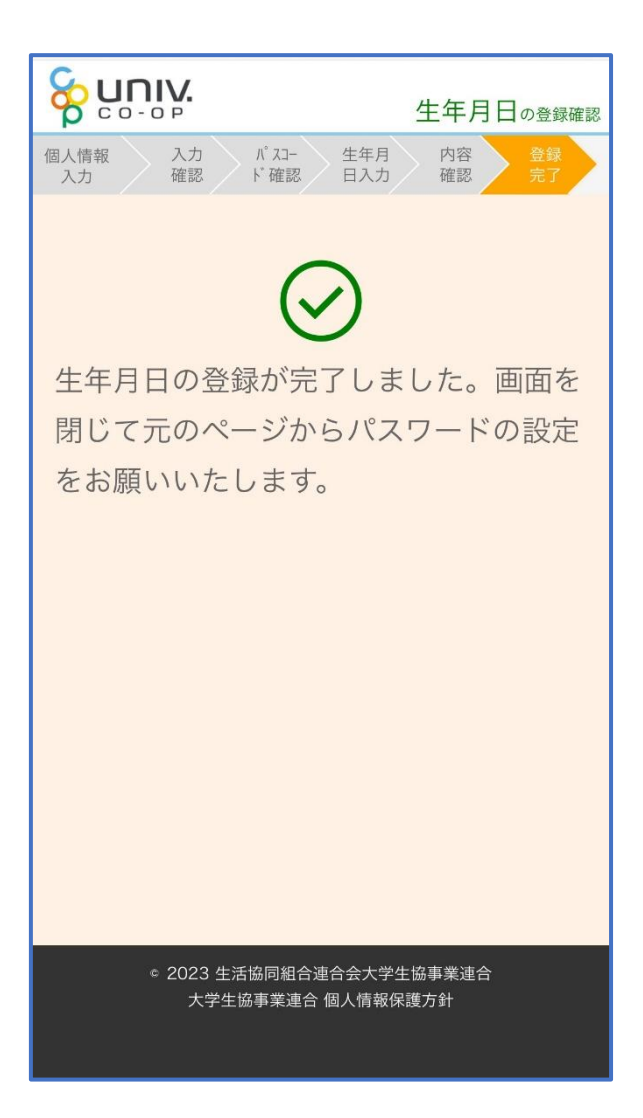

## <span id="page-13-0"></span>⑫ 「⑦[\(P.9\)](#page-8-0)」の手順後、「以下の内容で生年月日はすでにご登録いた

#### だいています」と表示された場合

■生年月日が正しく、手順③ ([P.5](#page-4-0)) で入力したメールアドレスを利用する場合

- ⇒ 【univcoop マイポータル サインアップ】([P.31](#page-30-0))へ進む
- ■生年月日は正しいが、

手順3 ([P.5](#page-4-0)) で入力したメールアドレスとは異なるメールアドレスを利用したい場合 ⇒ 【メールアドレス変更】([P.16](#page-15-0))へ進む

- ■生年月日が間違っている場合
	- ⇒ 生協店舗へお問い合わせください(メールアドレス変更が伴う場合は併せてお問い合わせください) ※お問い合わせ後は【univcoop マイポータル サインアップ】([P.31](#page-30-0))へ進む

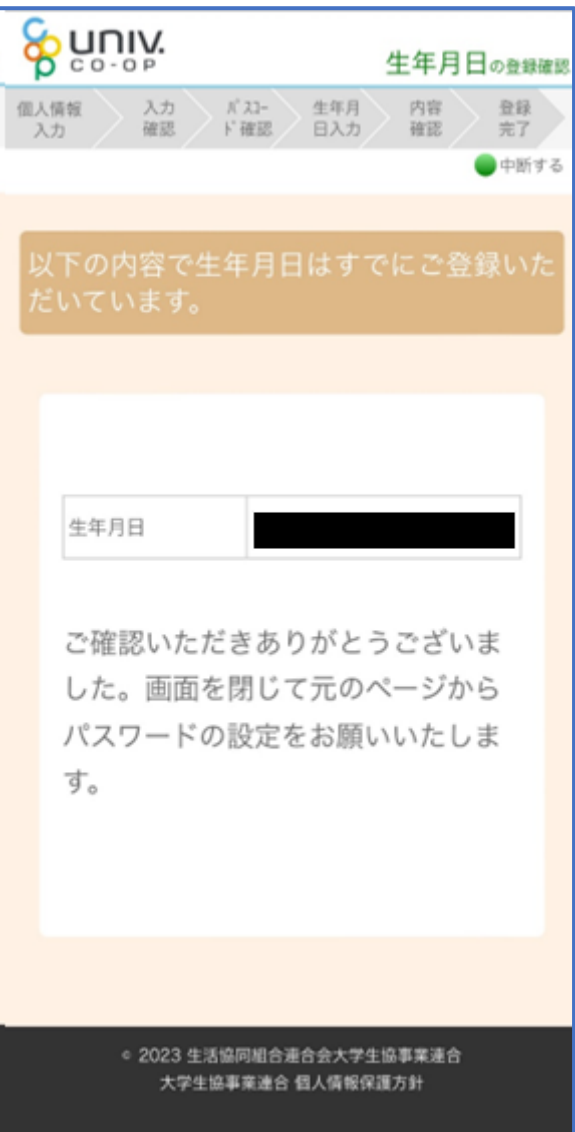

#### 生年月日の登録確認

<span id="page-14-0"></span>⑬ 「⑦[\(P.9\)](#page-8-0)」の手順後、「下記のエラーが発生しました」と表示され

#### た場合

生協店舗へ下記項目の登録状況をお問い合わせください

- ・組合員番号
- ・生年月日
- ・メールアドレス

※お問い合わせ後は【univcoop マイポータル サインアップ】([P.31](#page-30-0))へ進む

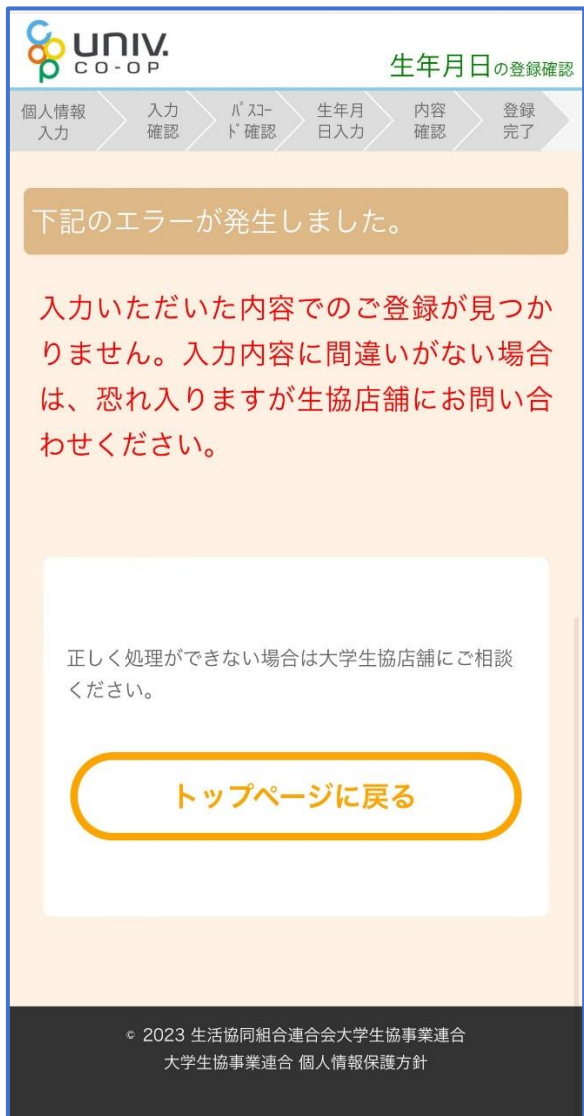

## ① 以下のリンク先のページで「メールアドレス変更フォーム」を選択

#### <span id="page-15-0"></span>URL:<https://apps.univ.coop/mobileapp/flow-student/>

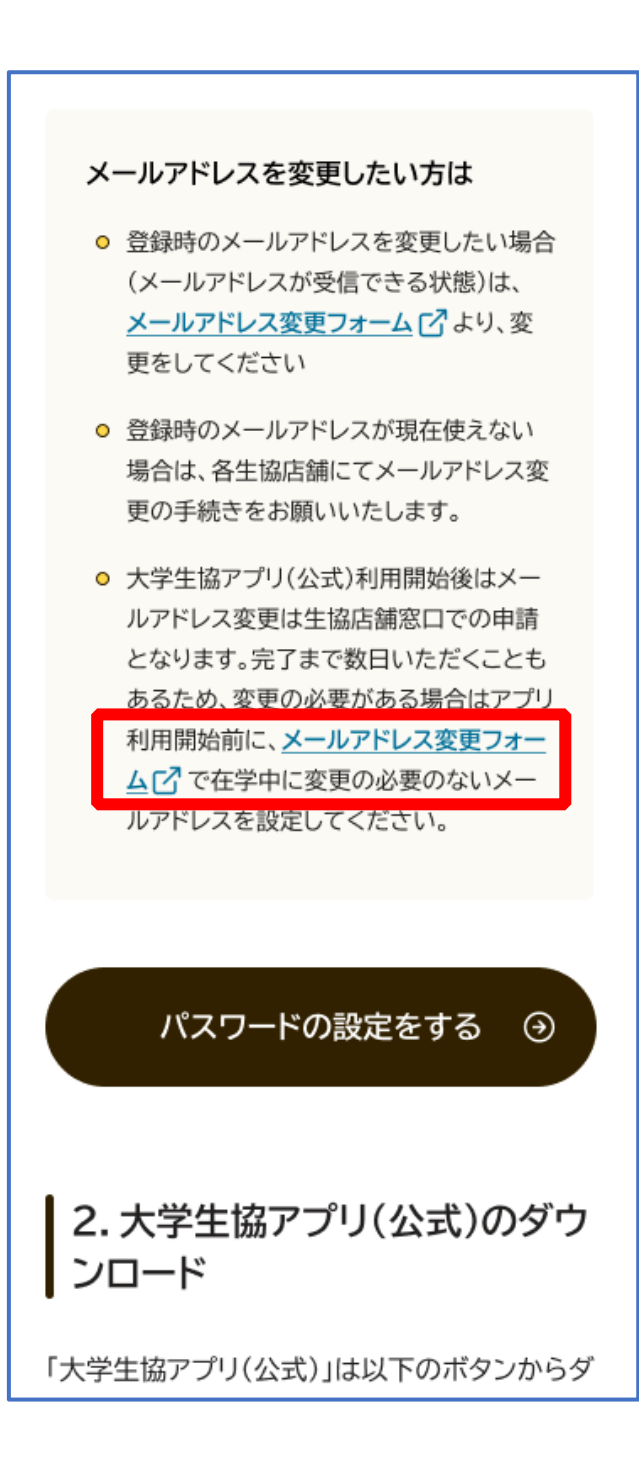

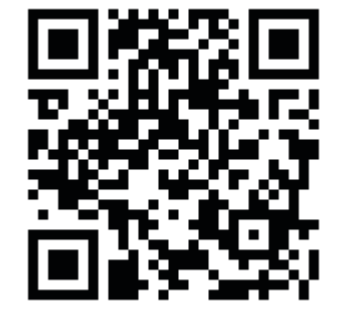

変更しない場合は【univcoop マイポータル サインアップ】([P.31](#page-30-0))へ進む

# ② 「変更処理を開始する」を選択

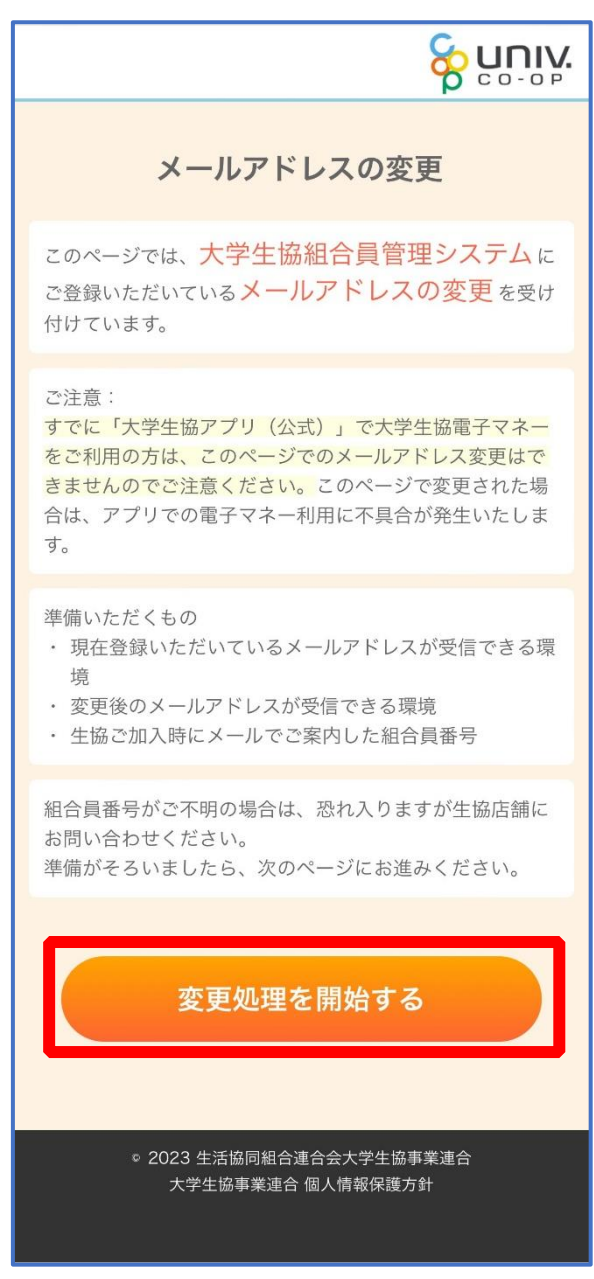

# ③ 「組合員番号」と「ご本人さまの生年月日」を入力し、「入力内容 を確認する」を選択

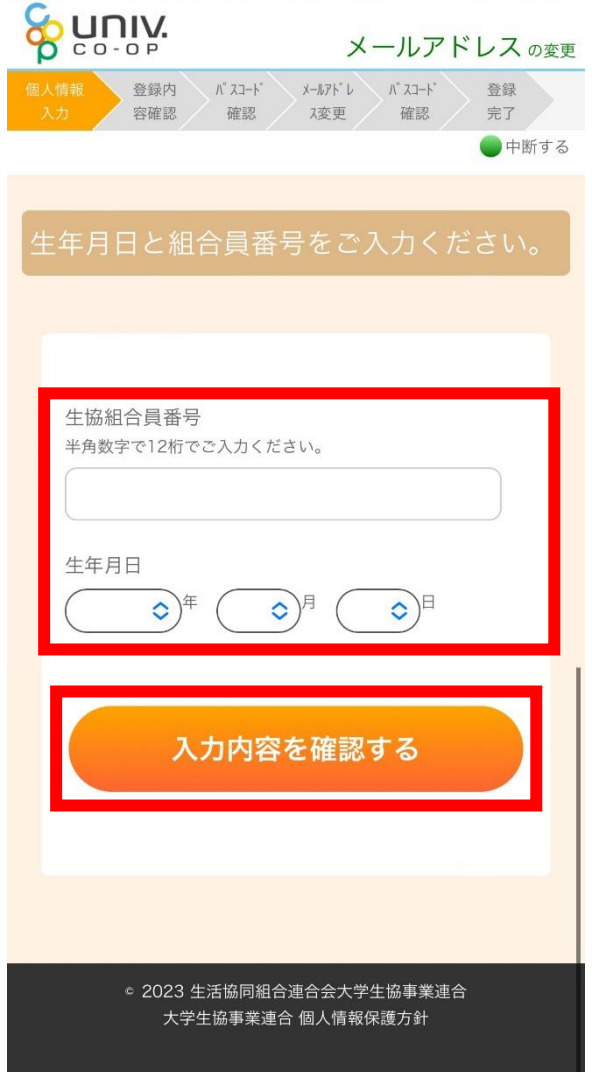

## ④ 表示された内容で相違なければ「メールアドレスを検索する」を選

択

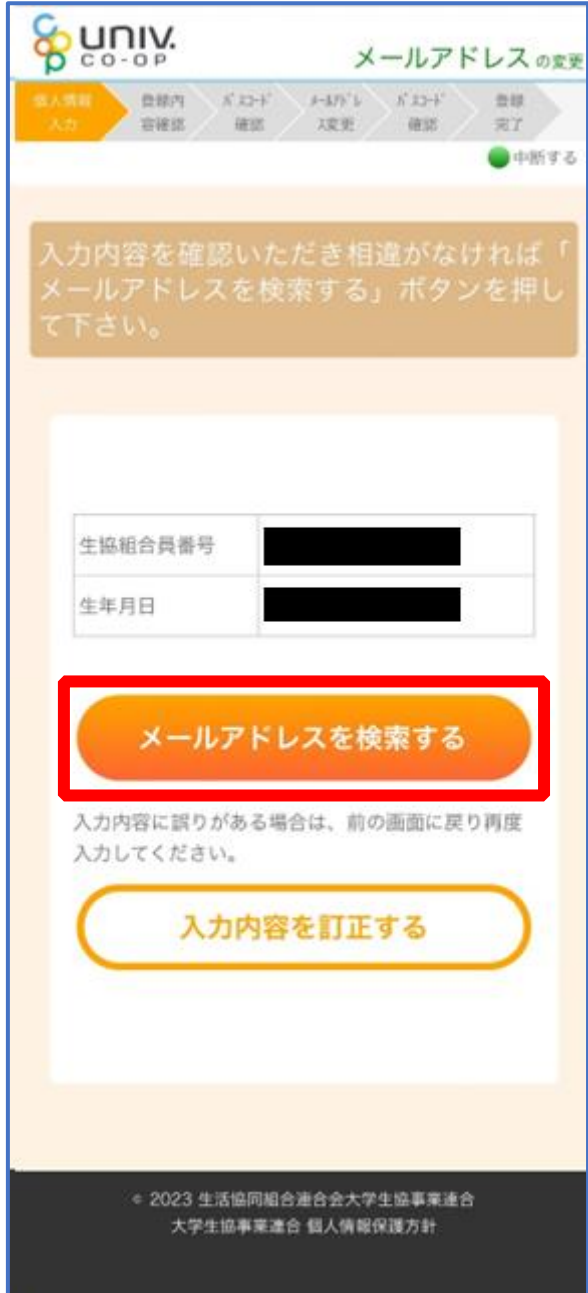

## ⑤ 登録済のメールアドレスが表示されるため確認

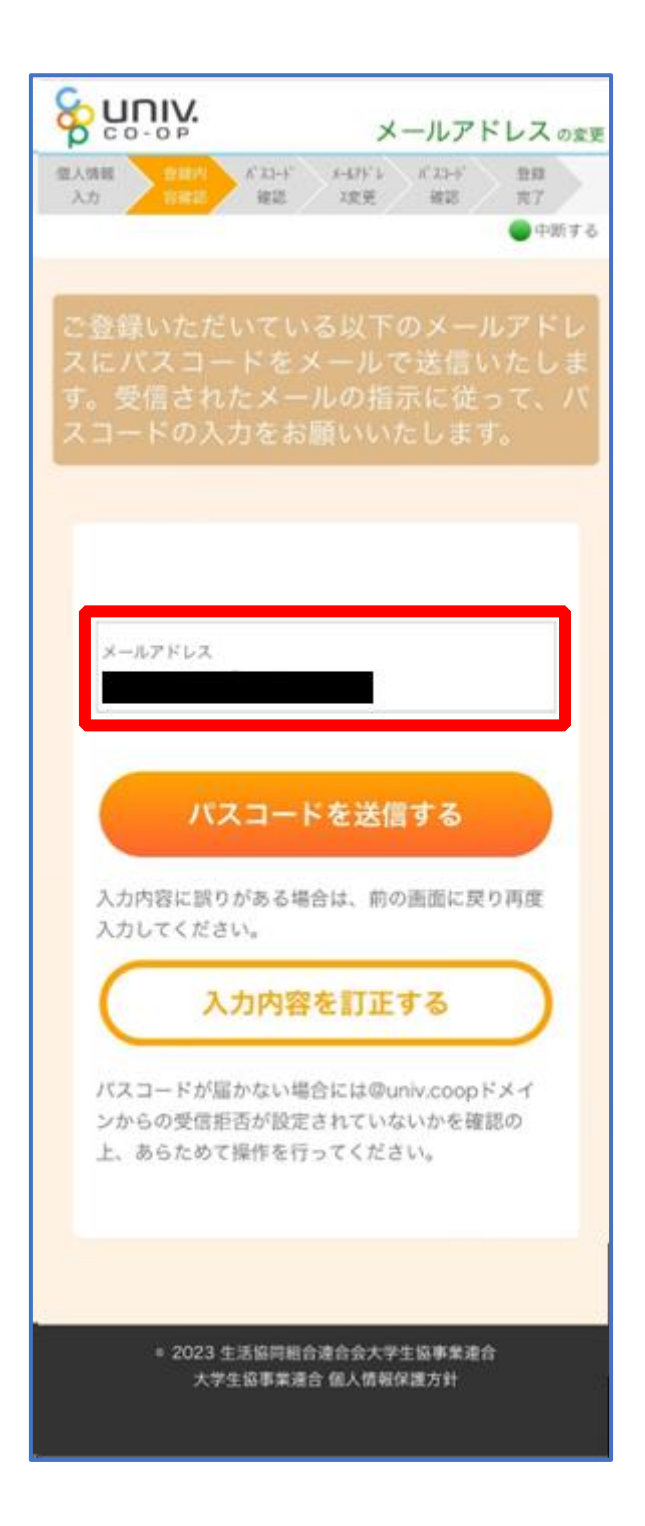

## ⑥ 登録済のメールアドレスを変更する場合は「パスコードを送信す

#### る」を選択

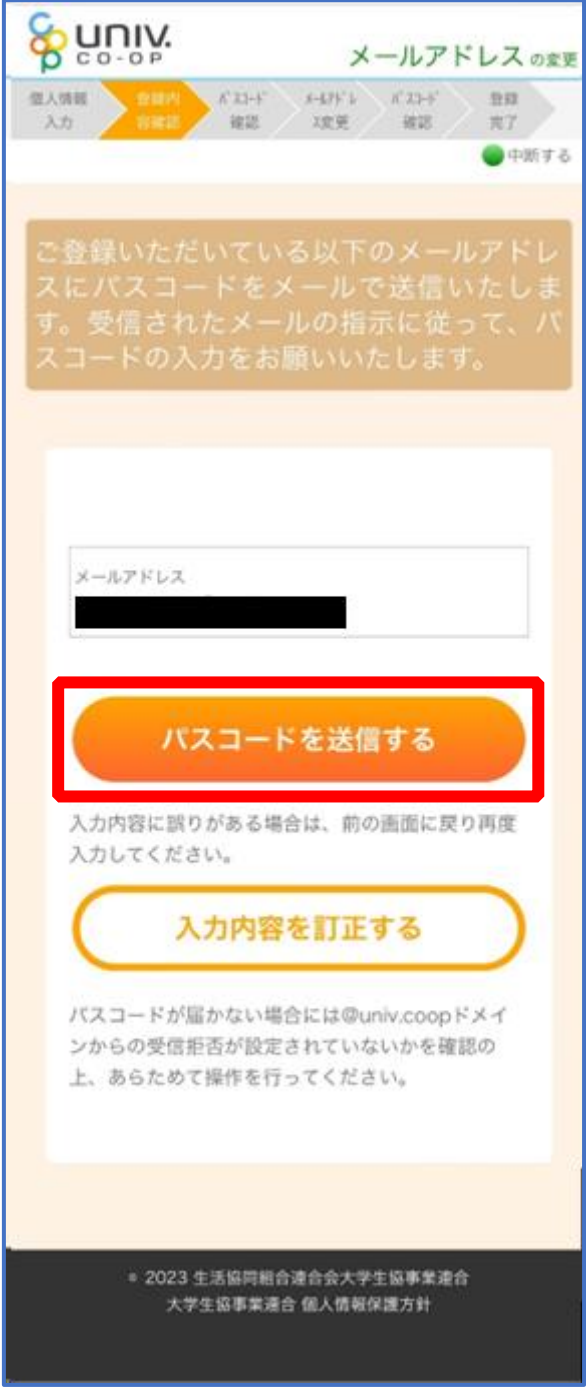

## ⑦ 以下の画面に遷移したら受信したメールを確認する

#### 『件名:大学生協加入情報(メールアドレス)変更受付』

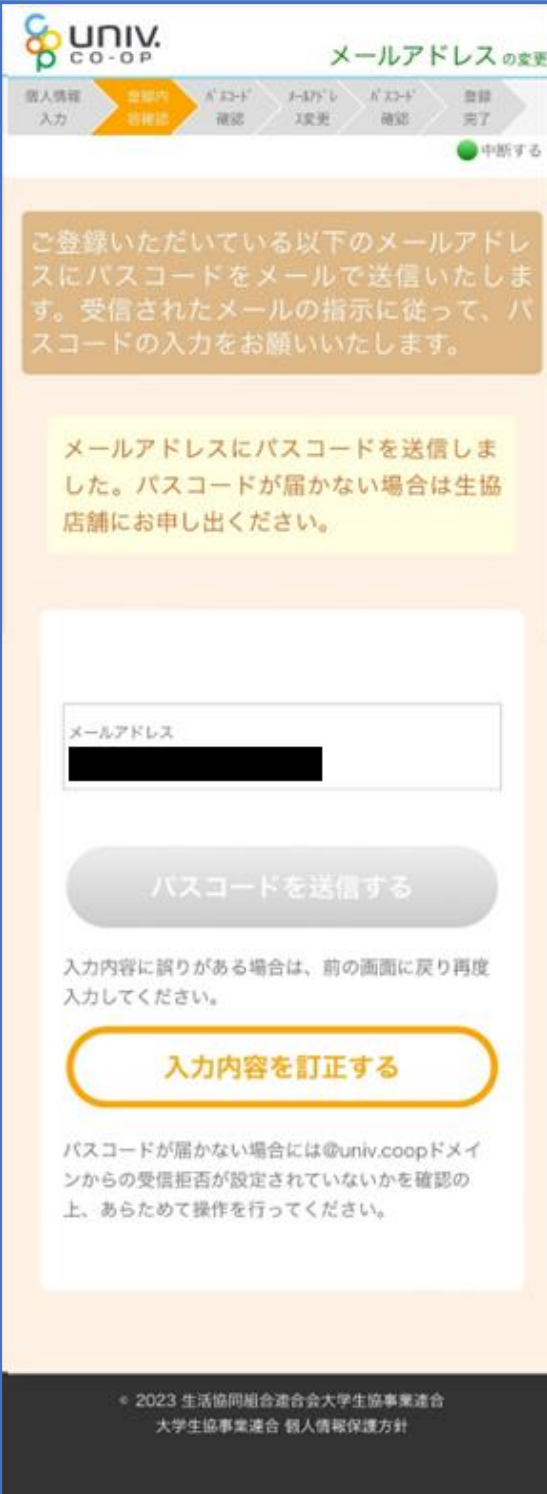

#### ⑧ パスコードを確認し、URL を選択してパスコード入力画面を開く

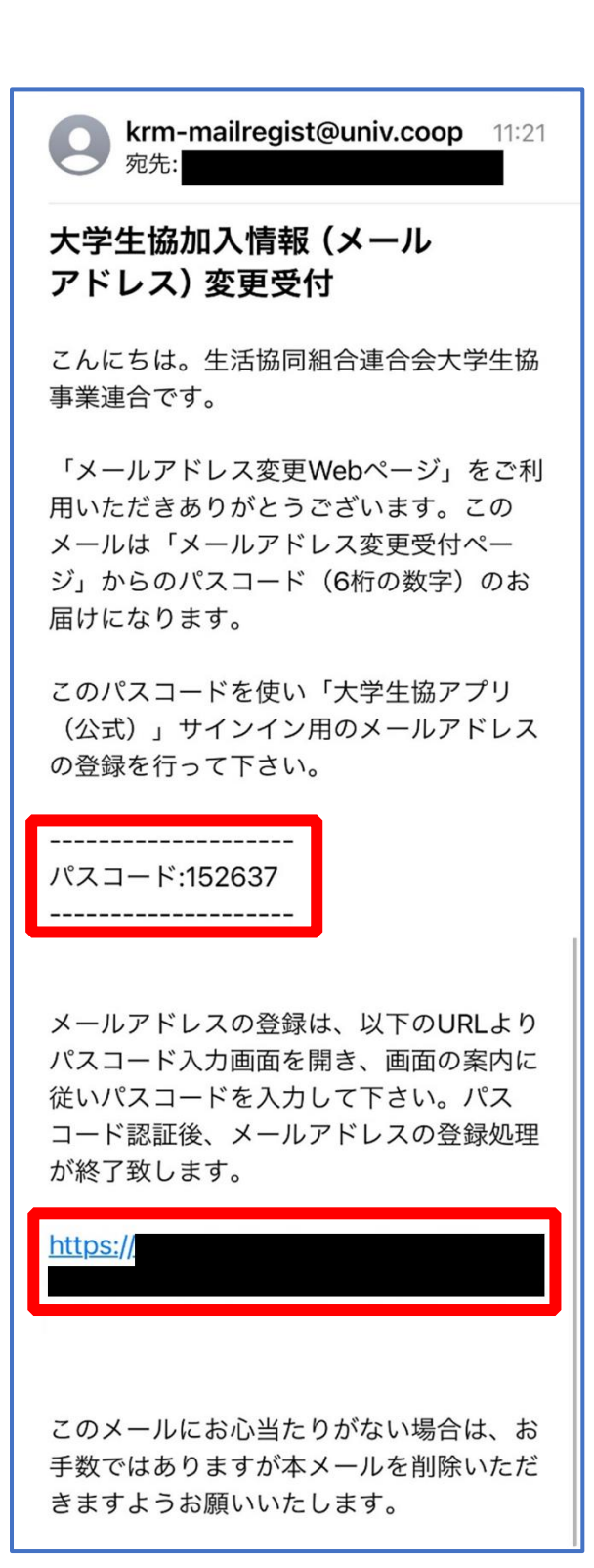

## ⑨ パスコードを入力し、「パスコードを確認する」を選択

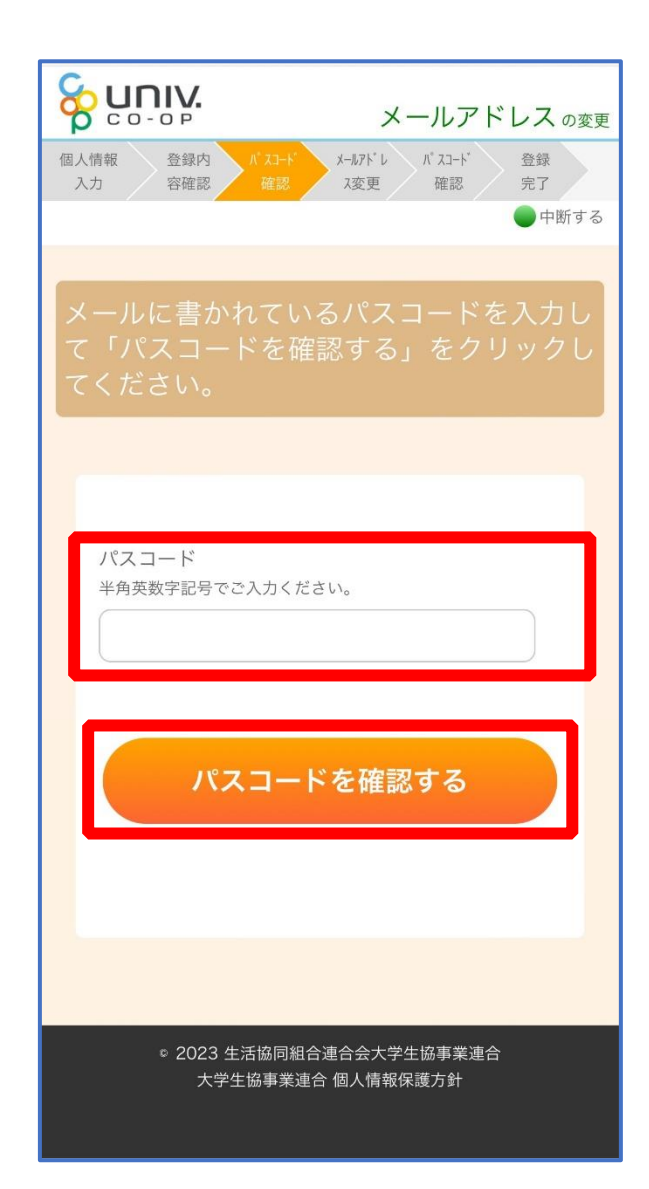

# ⑩ ご利用希望のメールアドレスを入力し、「入力内容を確認する」を

#### 選択

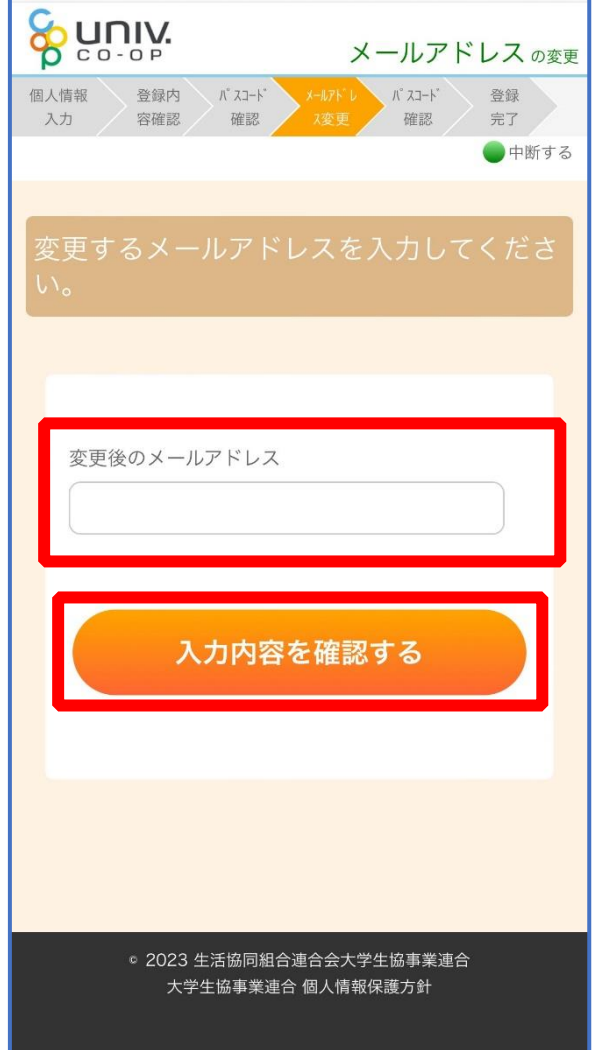

## ⑪ 「パスコードを送信する」を選択

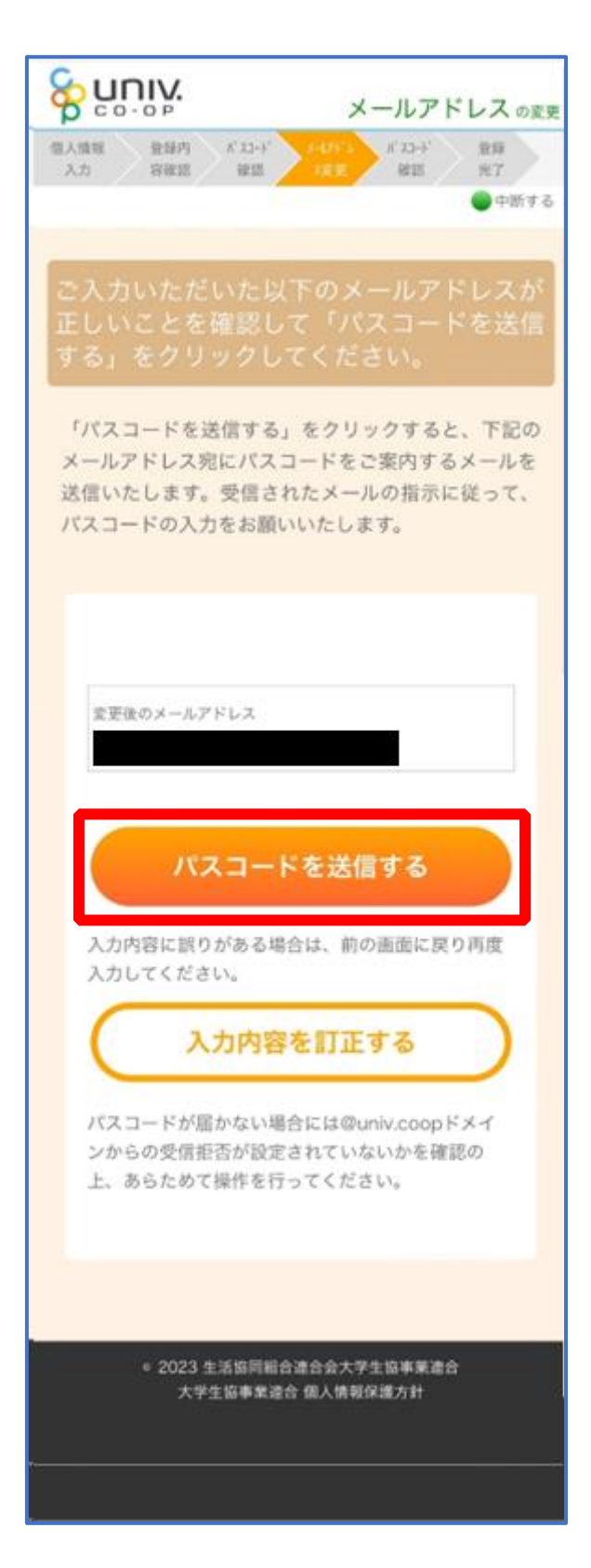

### ⑫ 以下の画面に遷移したら受信したメールを確認する

#### 『件名:大学生協加入情報(メールアドレス)変更受付』

& nuin メールアドレスのます 個人情報 登録内 ポコード  $R11$  $3.71$ **BRE REDE** arts: 完了  $0 + m + 3$ 「パスコードを送信する」をクリックすると、下記の メールアドレス宛にパスコードをご案内するメールを 送信いたします。受信されたメールの指示に従って、 パスコードの入力をお願いいたします。 メールアドレスにパスコードを送信しま した。パスコードが届かない場合は生協 店舗にお申し出ください。 変更後のメールアドレス 入力内容に誤りがある場合は、前の画面に戻り再度 スカレてください。 入力内容を訂正する パスコードが届かない場合には@univ.coopドメイ ンからの受信拒否が設定されていないかを確認の 上、あらためて操作を行ってください。 \* 2023 生活協同組合連合会大学生協事業連合 大学生協事業連合 個人情報保護方針

#### ⑬ パスコードを確認し、URL を選択してパスコード入力画面を開く

krm-mailregist@univ.coop 11:21 宛先: 大学生協加入情報 (メール アドレス)変更受付 こんにちは。生活協同組合連合会大学生協 事業連合です。 「メールアドレス変更Webページ」をご利 用いただきありがとうございます。この メールは「メールアドレス変更受付ペー ジ」からのパスコード (6桁の数字)のお 届けになります。 このパスコードを使い「大学生協アプリ (公式)」 サインイン用のメールアドレス の登録を行って下さい。 --------------------パスコード:152637 \_\_\_\_\_\_\_\_\_\_\_\_\_\_\_\_ メールアドレスの登録は、以下のURLより パスコード入力画面を開き、画面の案内に 従いパスコードを入力して下さい。パス コード認証後、メールアドレスの登録処理 が終了致します。 https:// このメールにお心当たりがない場合は、お 手数ではありますが本メールを削除いただ きますようお願いいたします。

## (4) パスコードを確認する」を選択

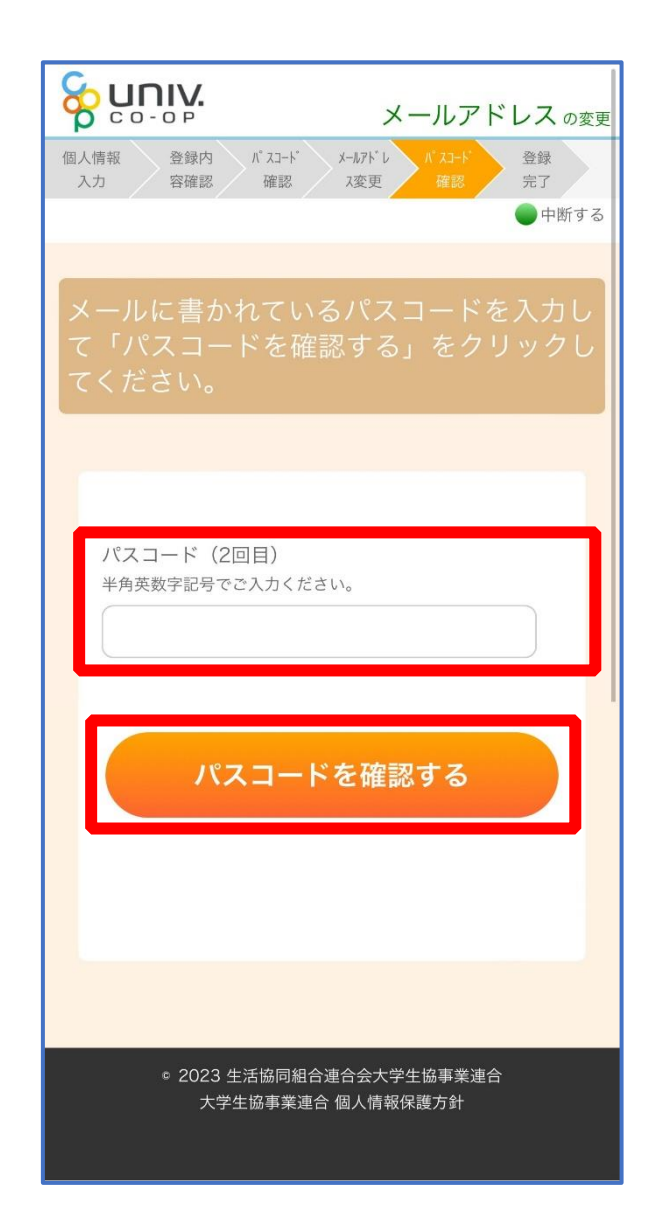

#### ⑮ 以下の画面に遷移したらメールアドレス変更完了

【パスワード設定】([P.41](#page-40-0))へ進む

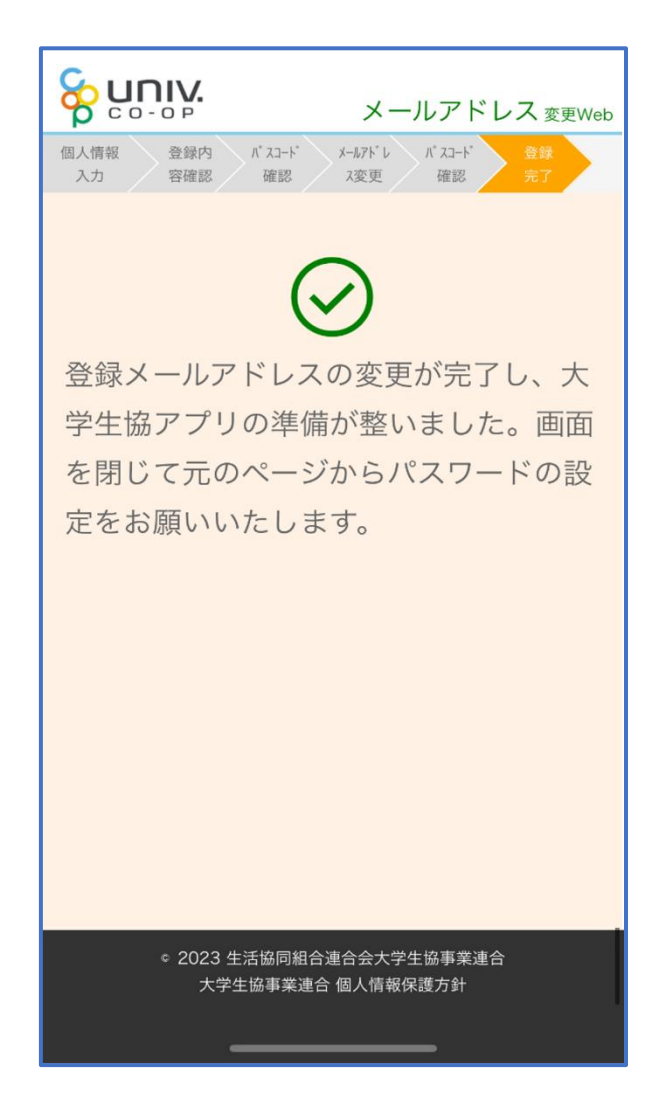

# ① univcoop マイポータル サインアップ画面へアクセス

<span id="page-30-0"></span>URL: <https://regist.univ.coop/krm/>

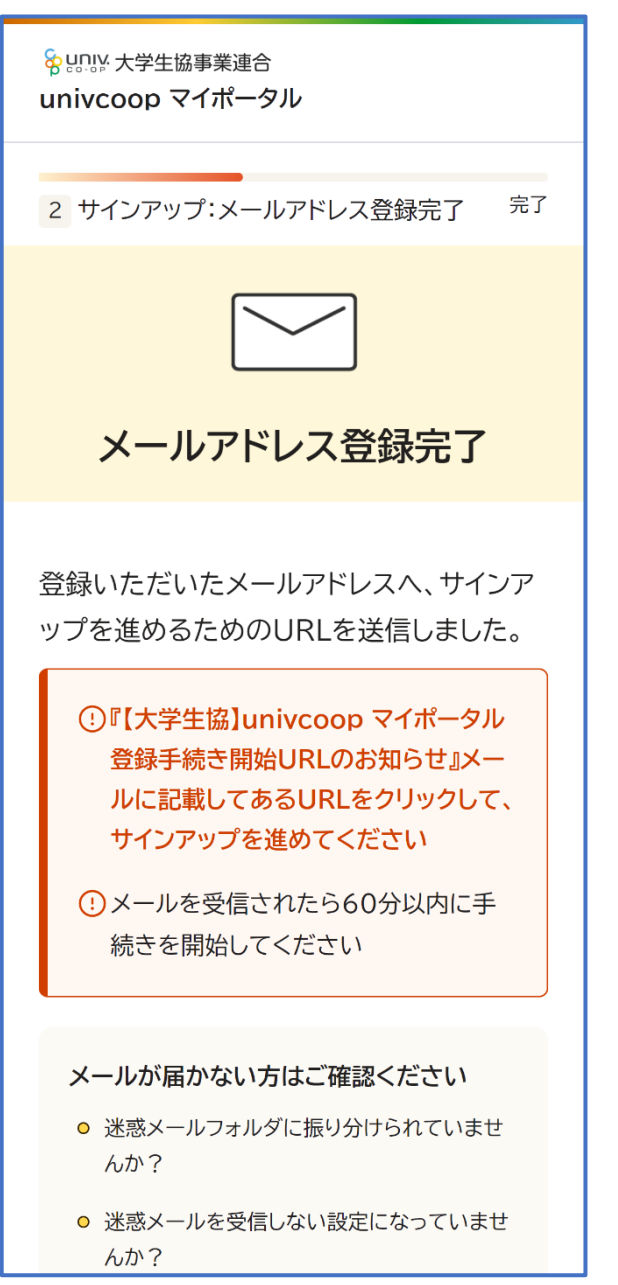

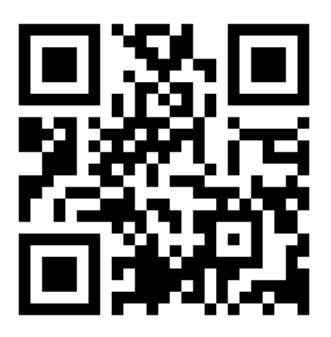

# ② メールアドレスと生年月日を入力

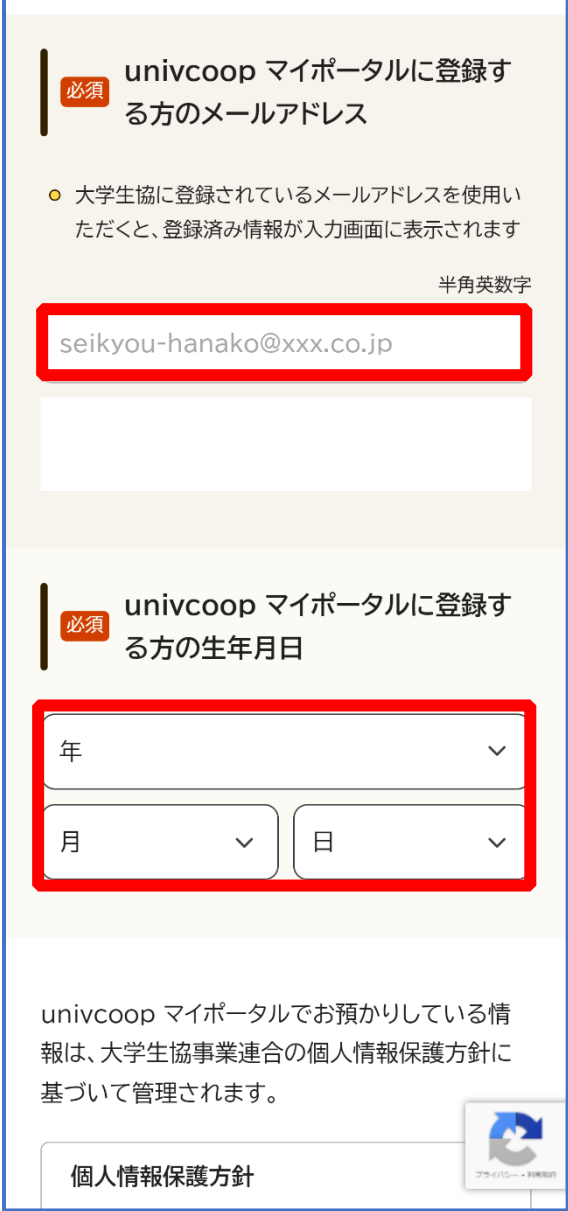

【メールアドレスを変更しない方】

univcoop マイポータル サインアップ

#### ③ 「メールアドレスを登録する」を選択

1月 1日  $\checkmark$  $\checkmark$ univcoop マイポータルでお預かりしている情 報は、大学生協事業連合の個人情報保護方針に 基づいて管理されます。 個人情報保護方針 生活協同組合連合会大学生協事業連合(以下「当 会」という)は、当会が取得し利用する個人情報の 適正な取扱いの確保について組織として取り組 むために、その保護・取扱いに関する方針を、以下 のとおり定めます。 1. 事業者の名称等 メールアドレスを登録する  $\odot$ ページトップへ戻る ⊙ © Business Association of Univers Cooperative

univcoop マイポータル サインアップ

#### ④ 以下の画面に遷移したら受信したメールを確認する

『件名:【大学生協】univcoop マイポータル 登録手続き開始 URL のお知らせ』

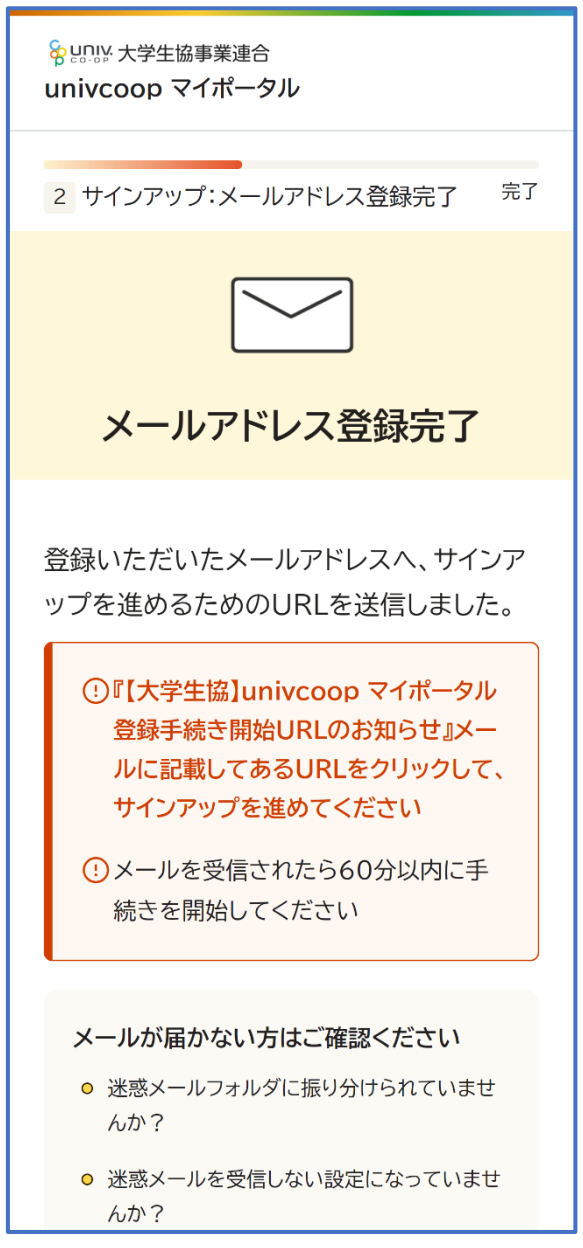

## ⑤ メール本文にある URL を選択

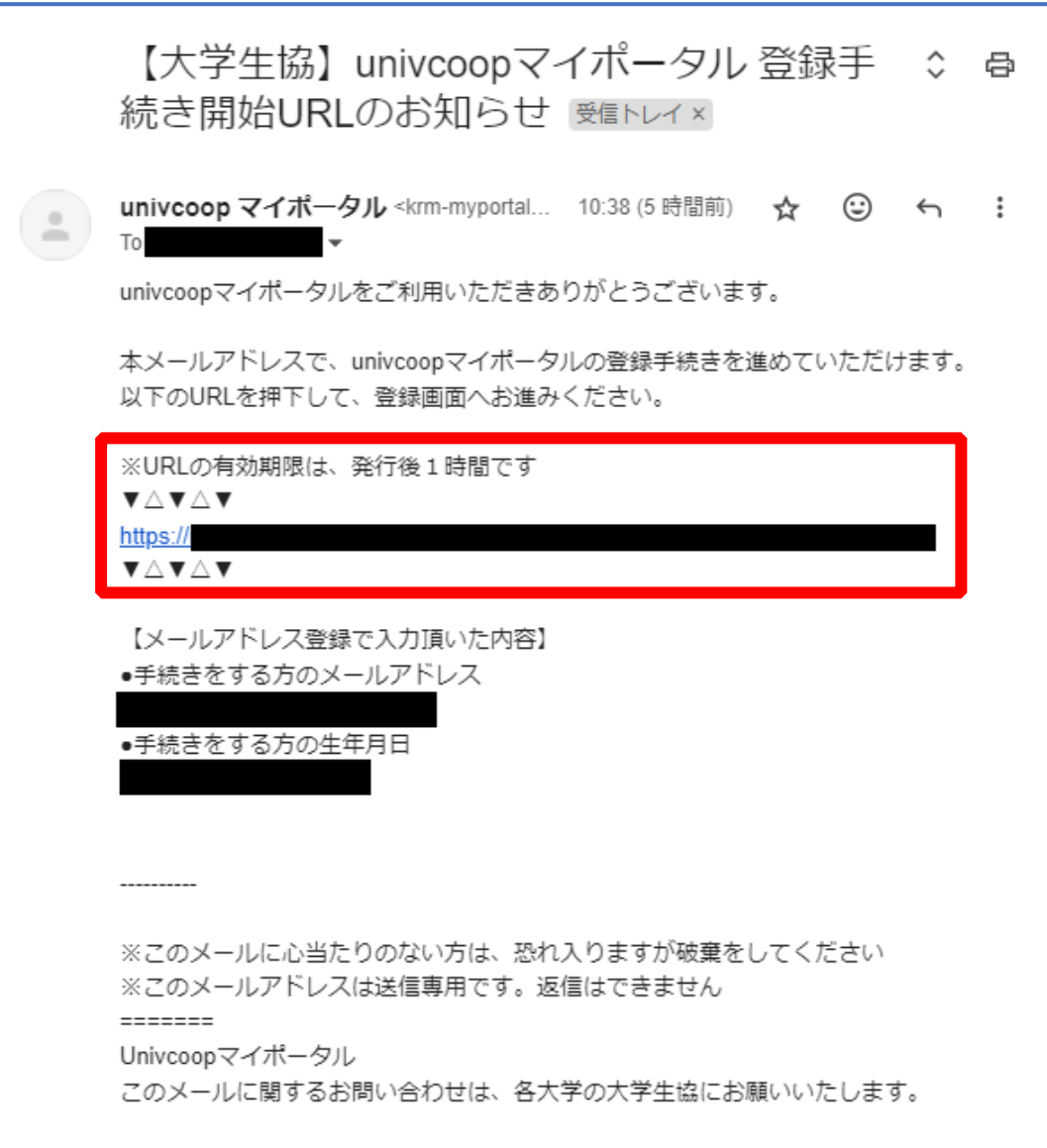

#### ⑥ 登録情報入力画面の各項目を入力する

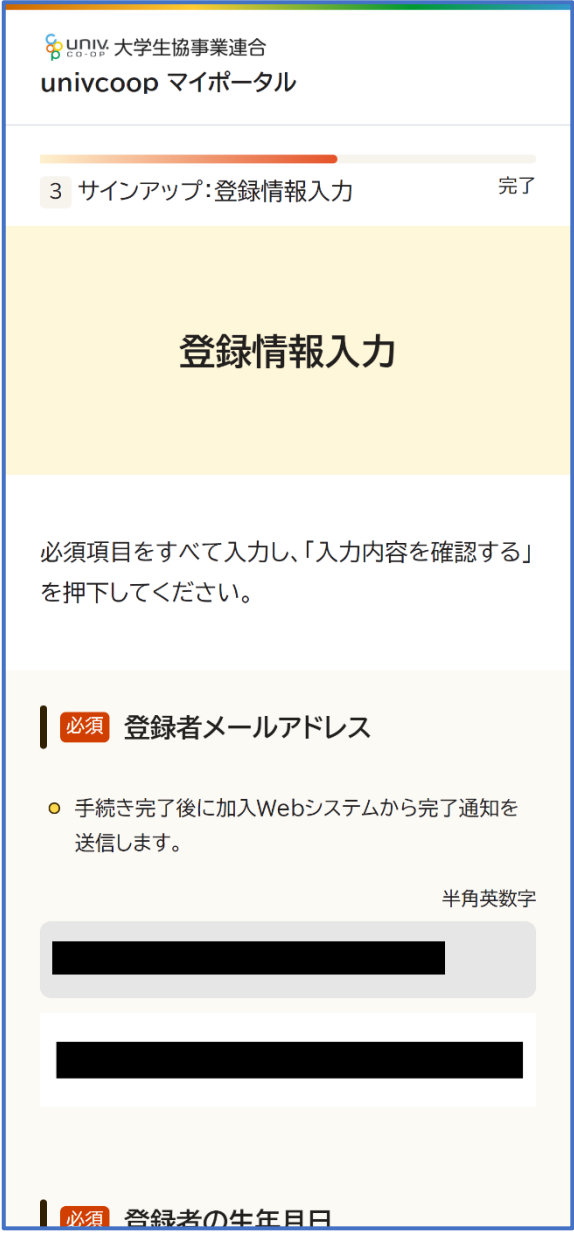

※大学生協へ登録済の方は入力欄に情報が記載されています。 修正や必須項目に抜けがある場合は入力してください。

## univcoop マイポータル サインアップ

# ⑦ 全ての必須項目を入力すると「入力内容を確認する」が活性化する

#### ため選択

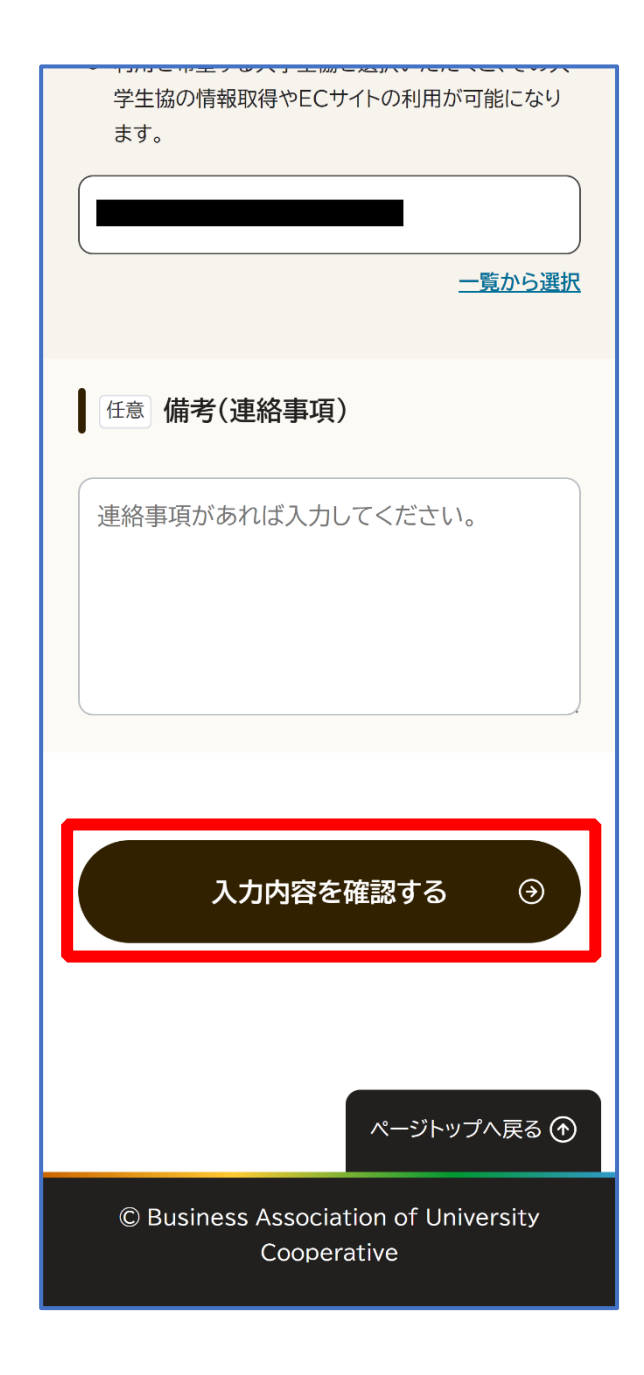

⑧ 登録者情報に不備がないか確認する

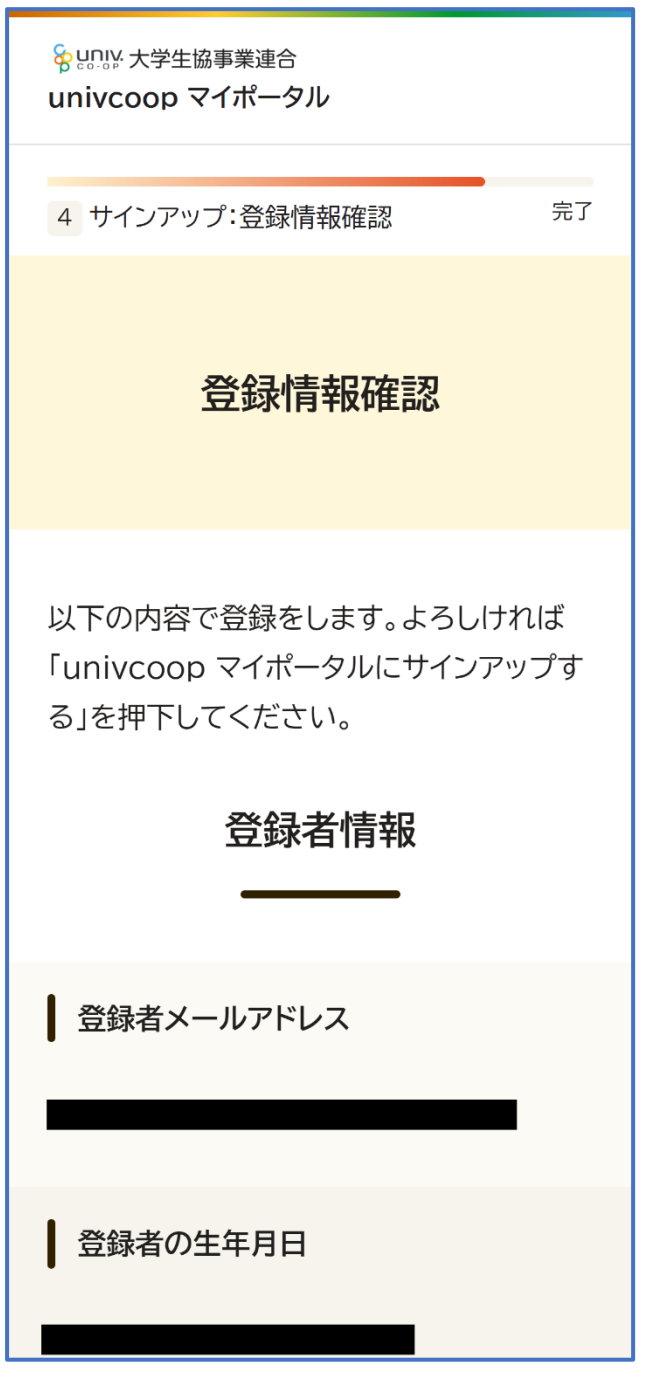

### ⑨ 「univcoop マイポータルにサインアップする」を選択

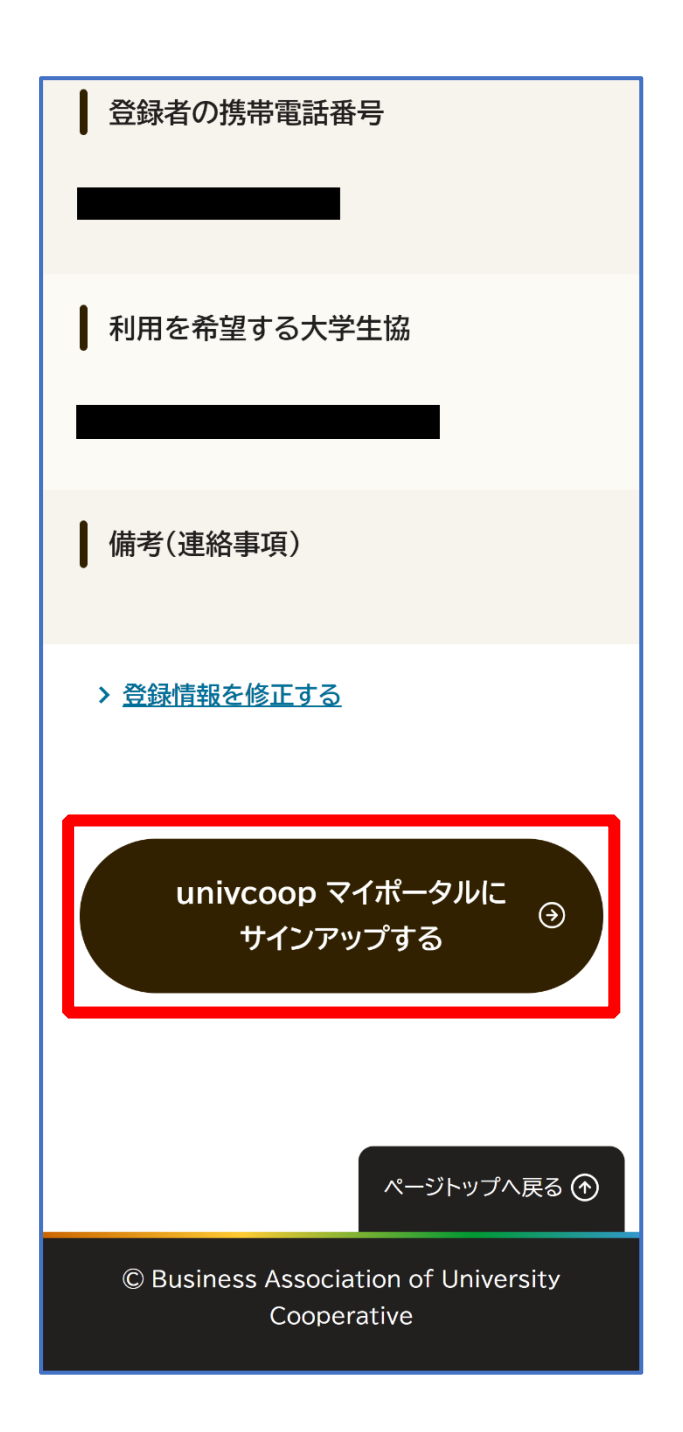

### ⑩ 以下の画面に遷移したらサインアップ完了

【パスワード設定】([P.41](#page-40-0))へ進む

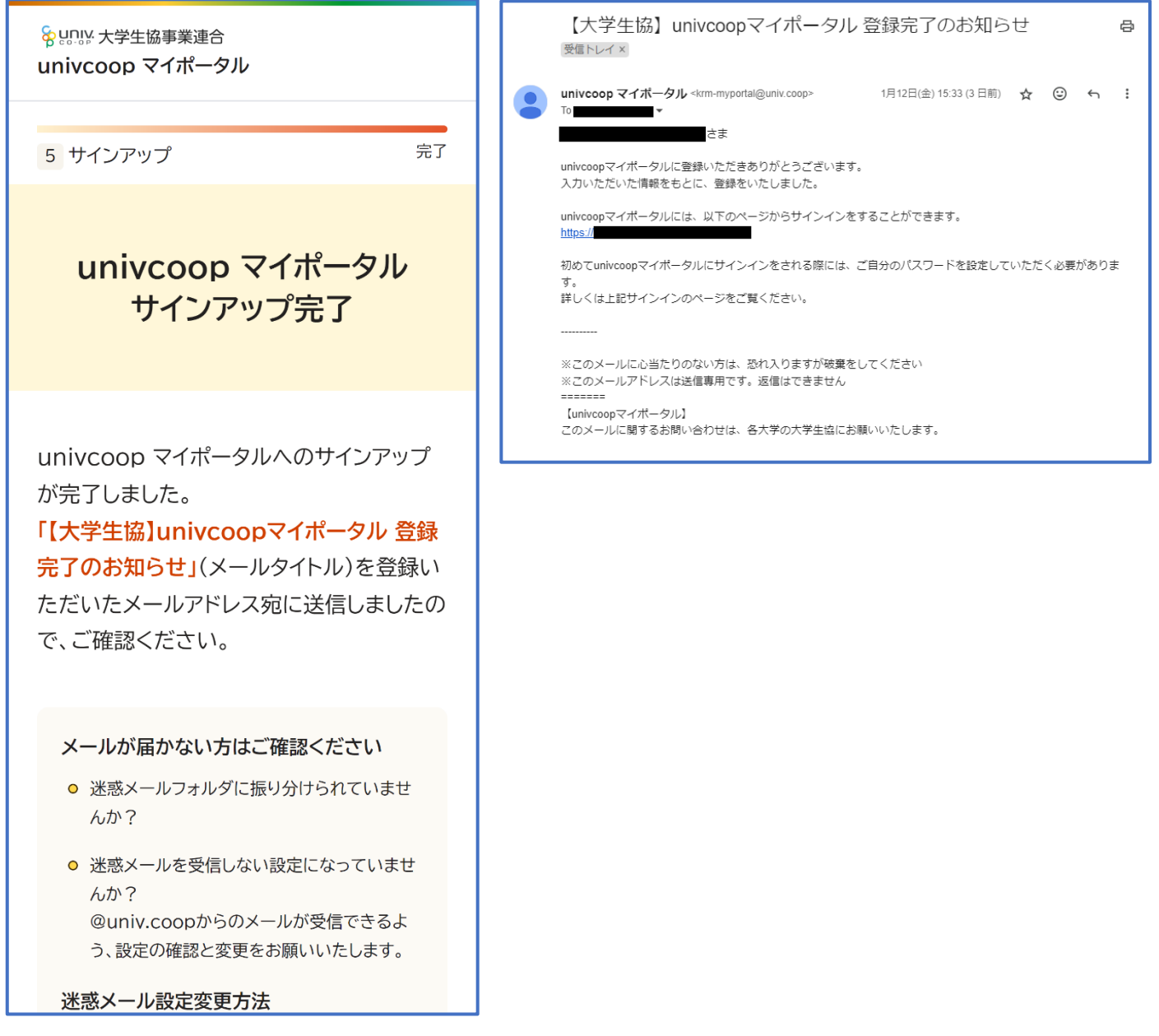

※『件名:【大学生協】univcoop マイポータル登録完了のお知らせ』のメールが届きます。 メール本文に URL のご案内がございますが、アプリにてサインインを行うため不要です。

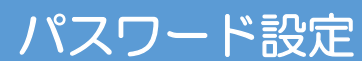

## ① 以下のリンク先のページで「パスワードの設定をする」を選択

#### <span id="page-40-0"></span>URL:<https://apps.univ.coop/mobileapp/flow-student/>

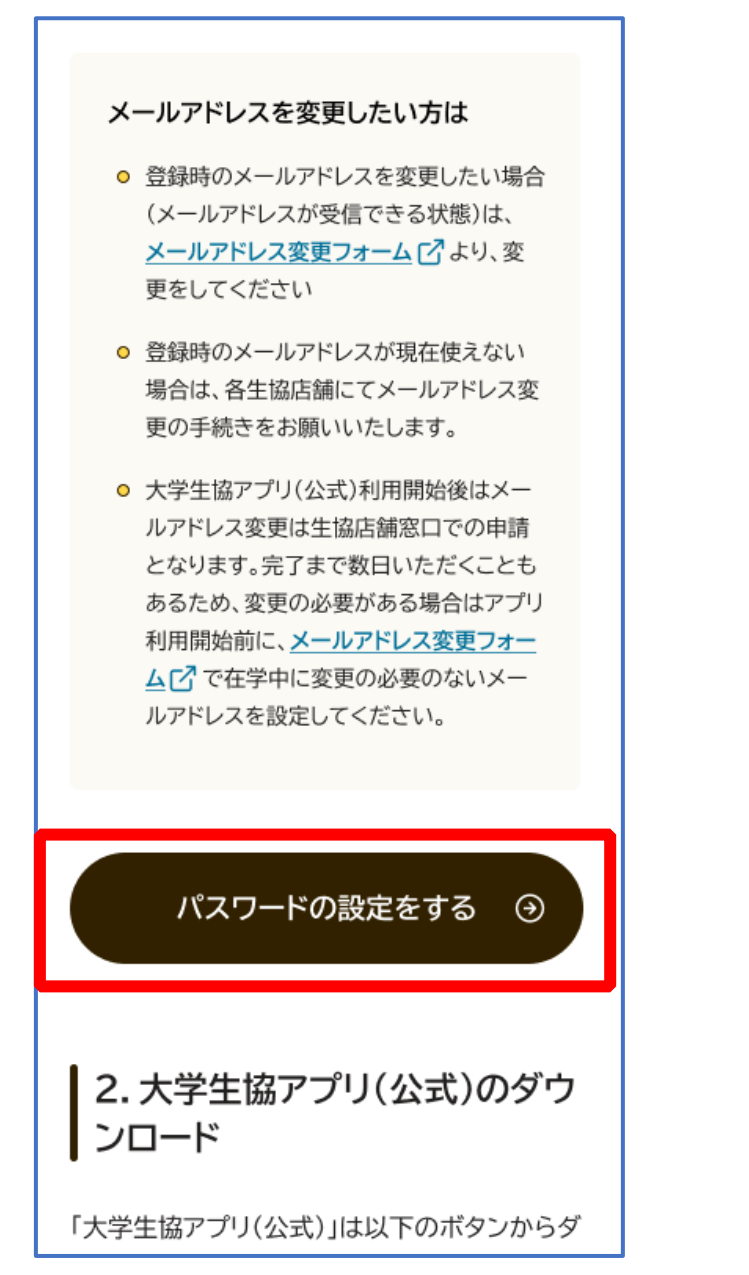

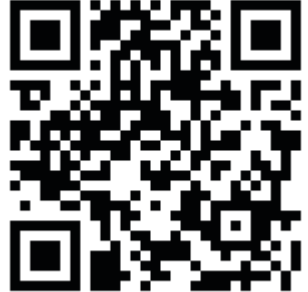

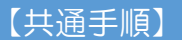

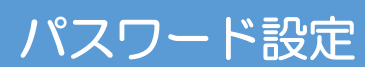

#### ② メールアドレス変更フォームにて変更したメールアドレスを入力

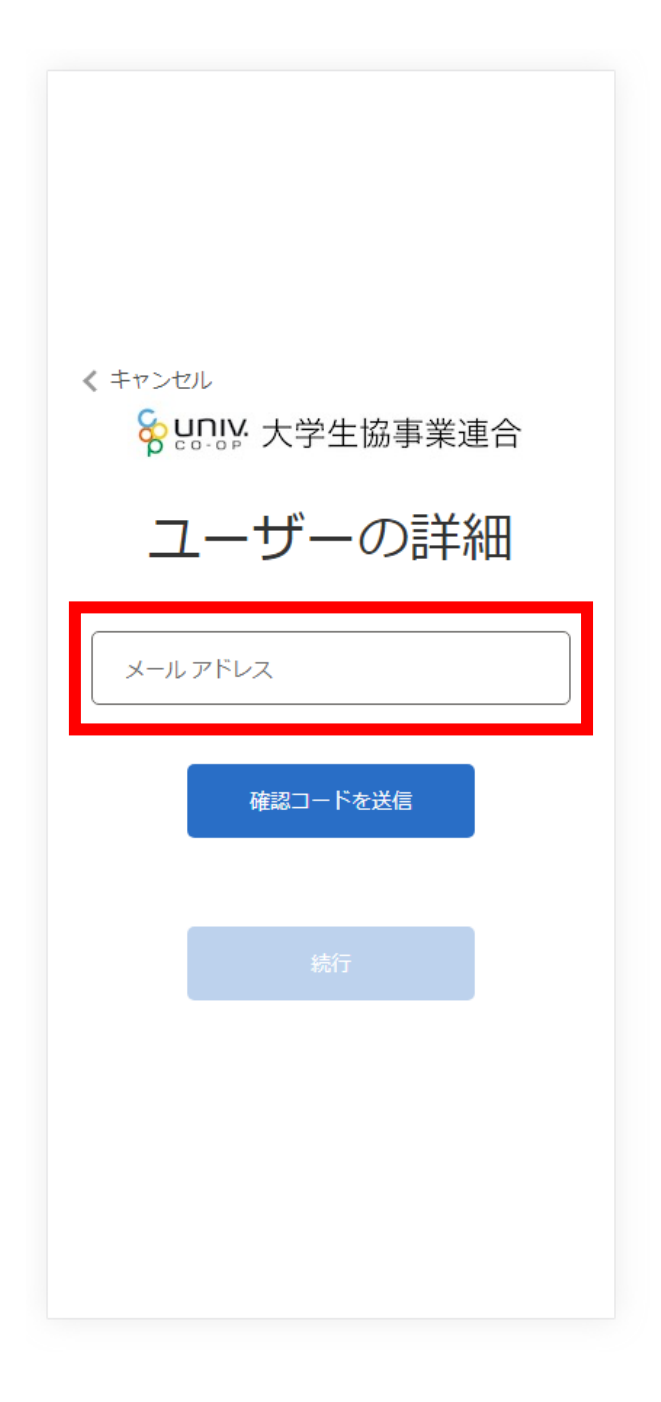

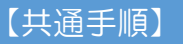

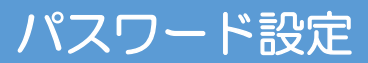

## ③ 入力したメールアドレス宛に送信されたパスコードを入力

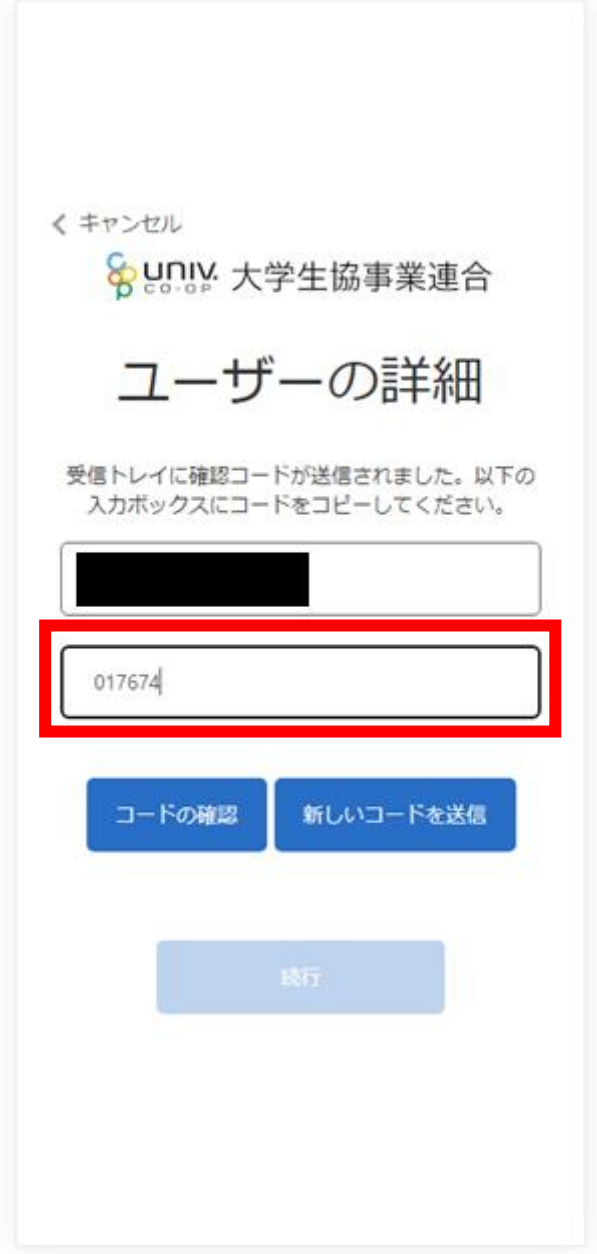

【共通手順】

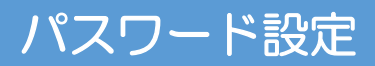

④ 「コードの確認」を選択

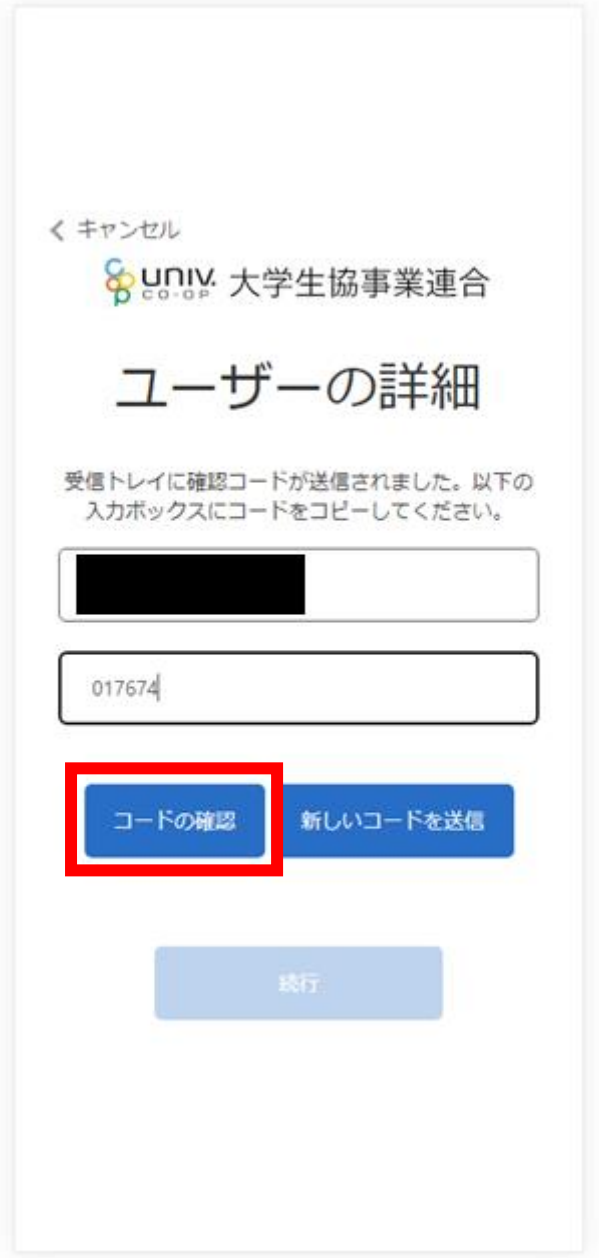

【共通手順】

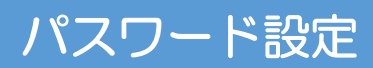

### ⑤ 「続行」を選択

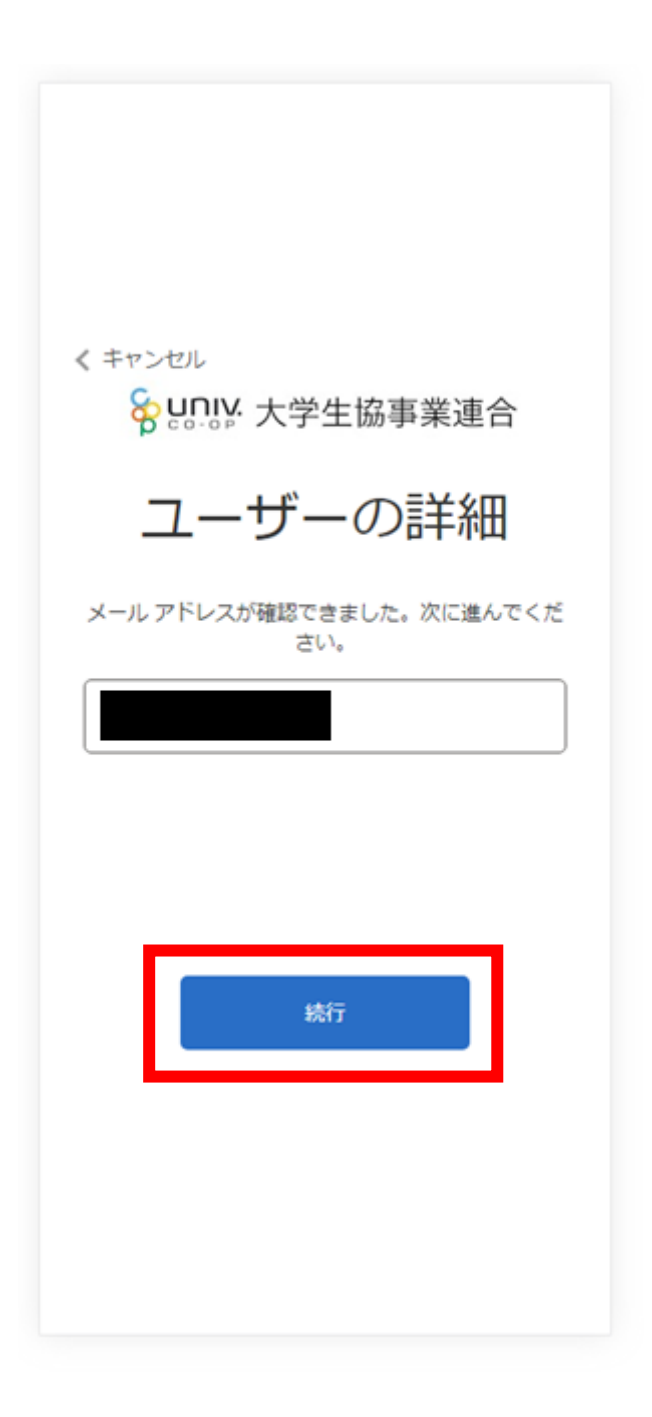

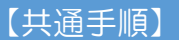

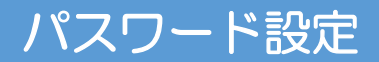

### ⑥ パスワードを入力し、「続行」を選択

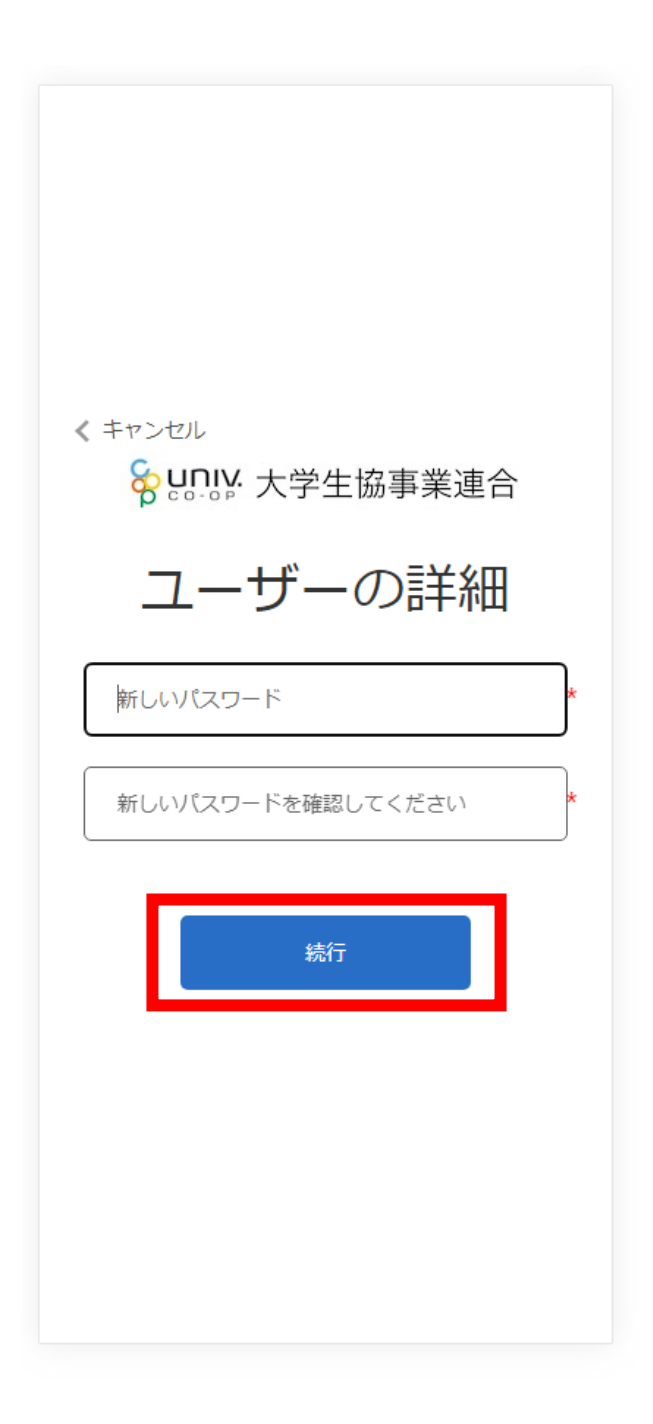

※小文字・大文字・番号・記号を混ぜて、8 文字以上にしてください。

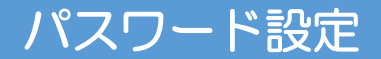

#### ⑦ 自動的に大学生協アプリ案内サイトに戻る

【大学生協アプリ(公式) ダウンロード】([P.48](#page-47-0))へ進む

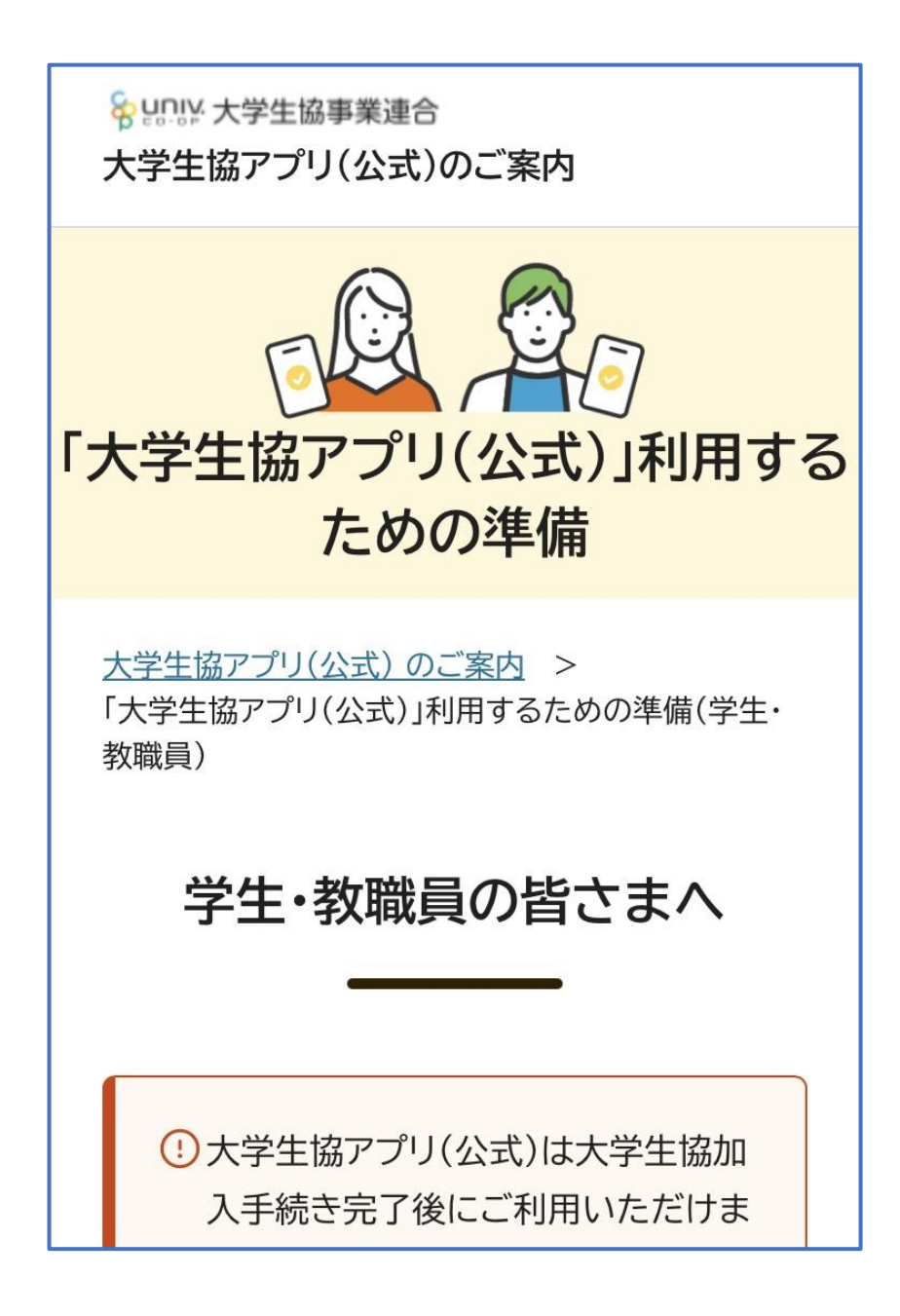

#### 【共通手順】 大学生協アプリ(公式) ダウンロード

# <span id="page-47-0"></span>以下のリンク先のページにあるアプリダウンロードリンクから大学生

## 協アプリ(公式)をダウンロード

#### URL:<https://apps.univ.coop/mobileapp/flow-student/>

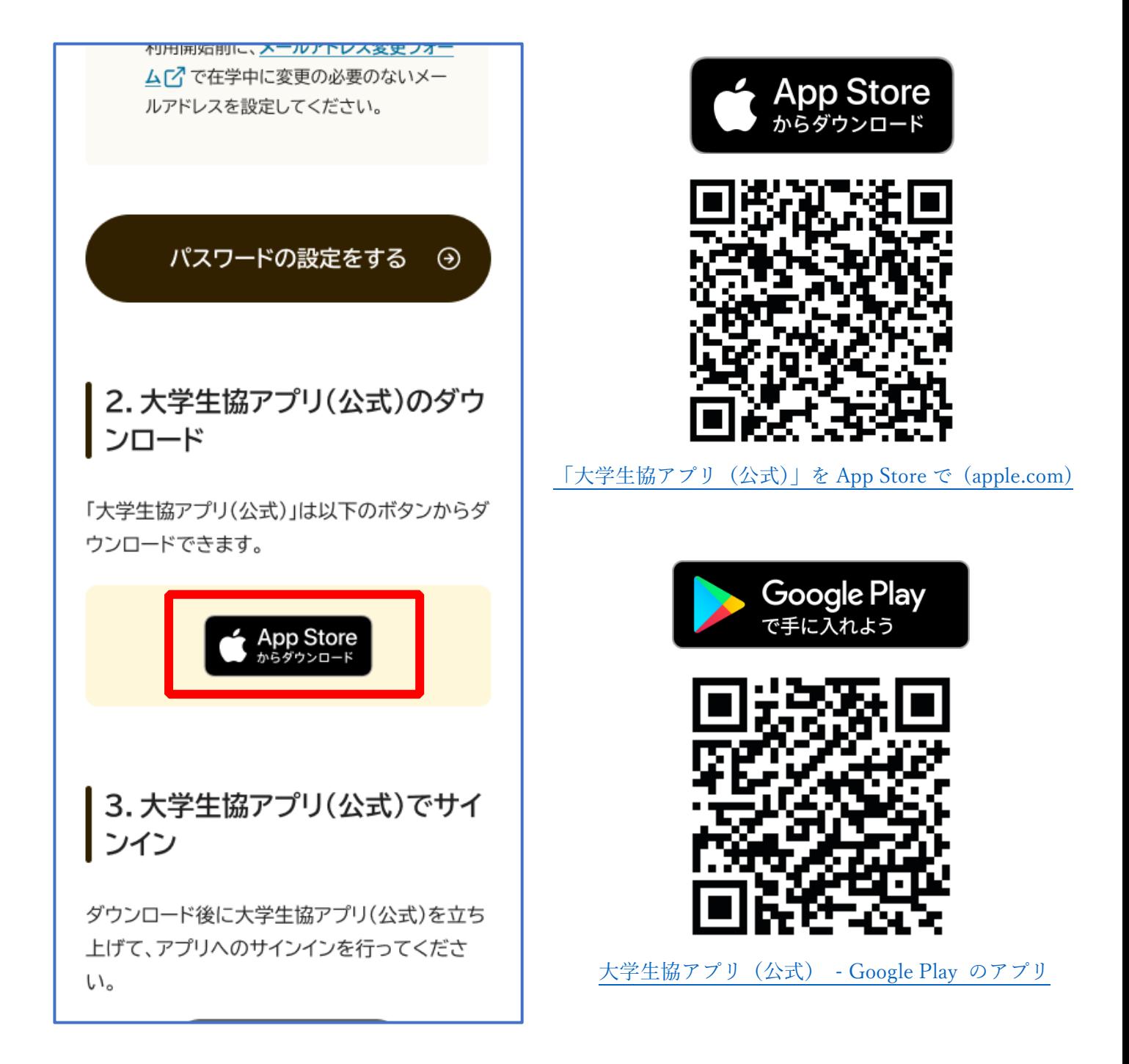

※Android 端末の場合は「Google Play」へのリンクが表示されます。

<span id="page-48-0"></span>① 「サインイン」を選択

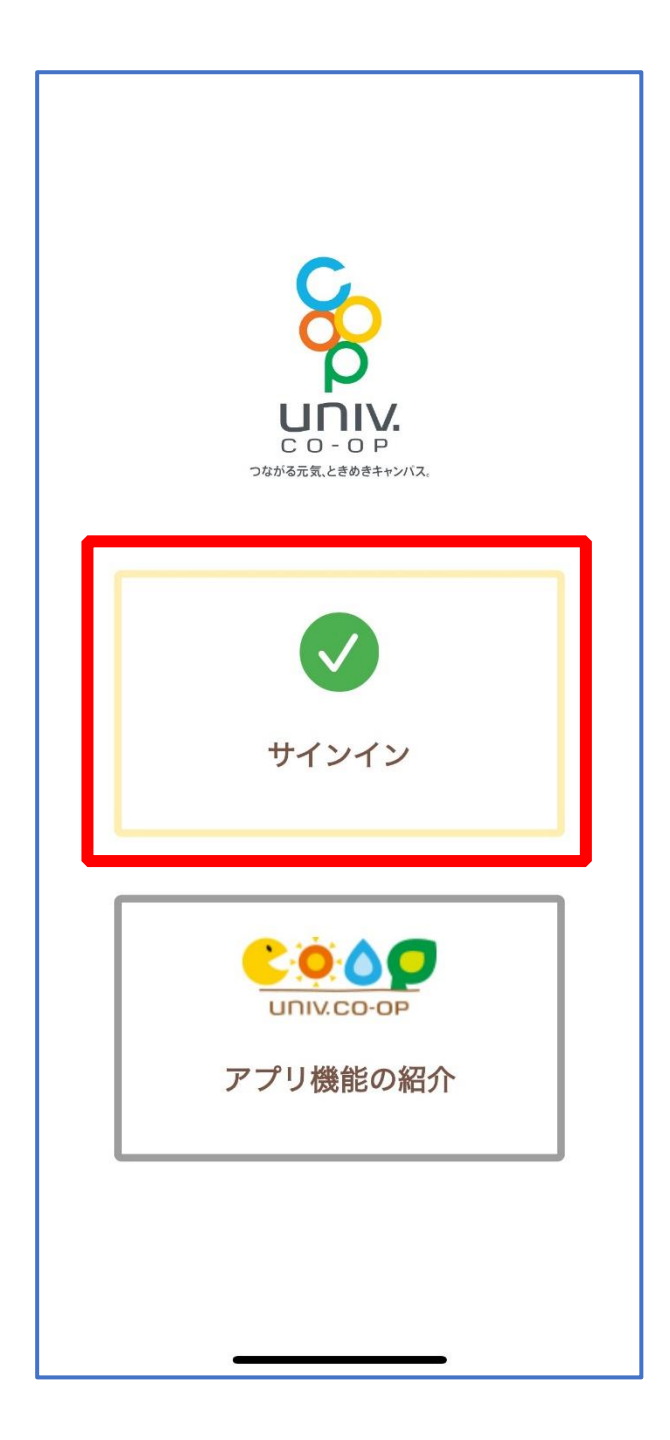

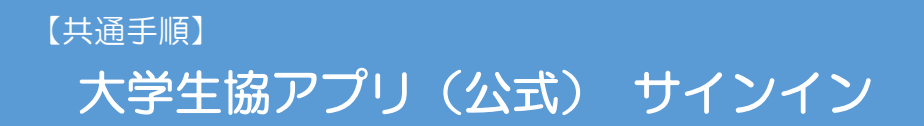

## ② メールアドレスとパスワードを入力し「サインイン」を選択

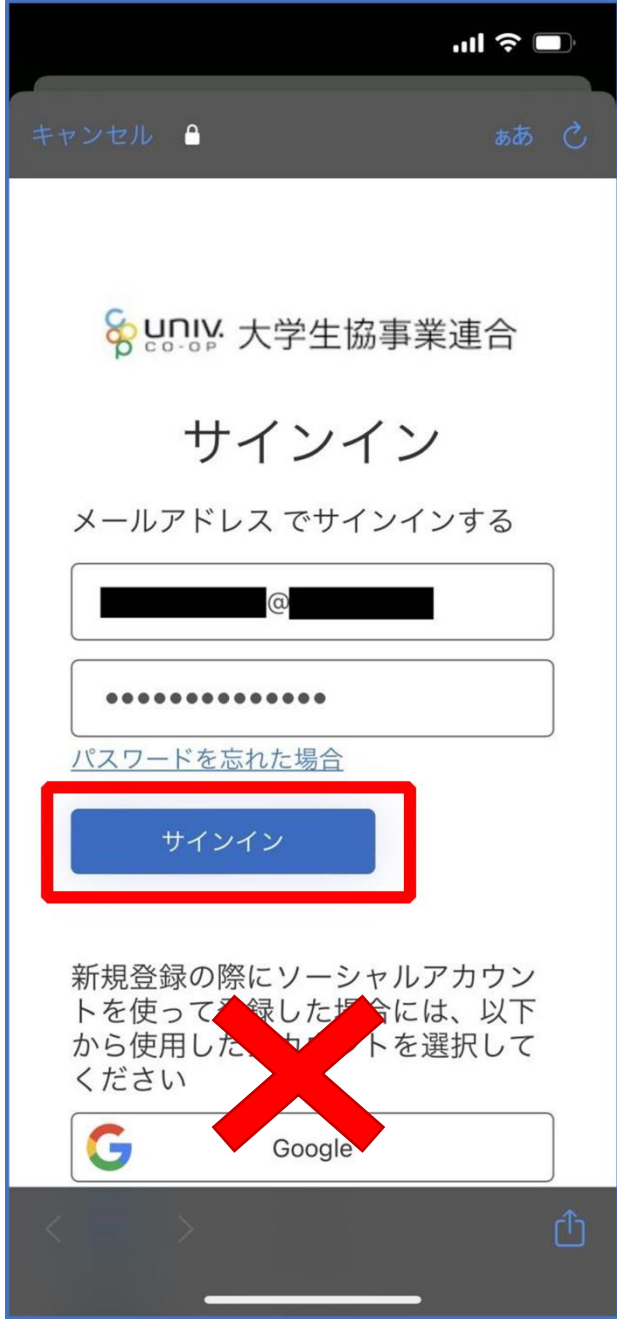

※ソーシャルアカウントではサインインしないでください

## ③ 「コードの送信」または「電話をする」を選択

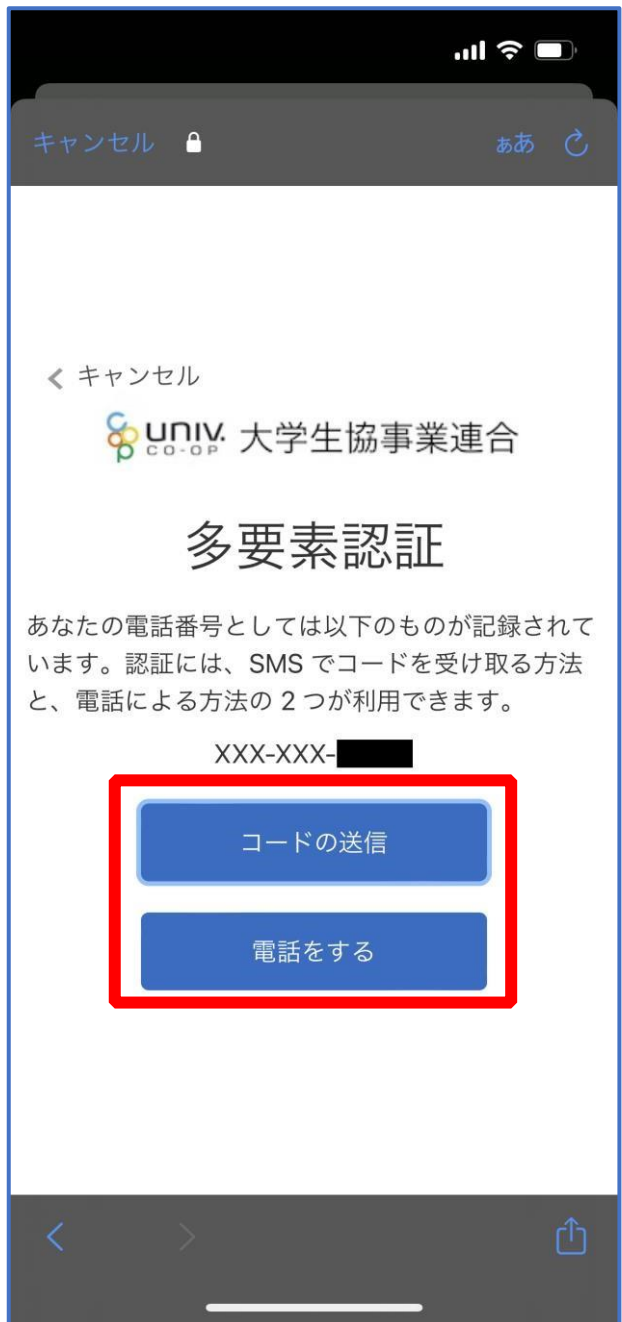

### ④ SMS に送信された確認コードを入力し「コードの確認」を選択

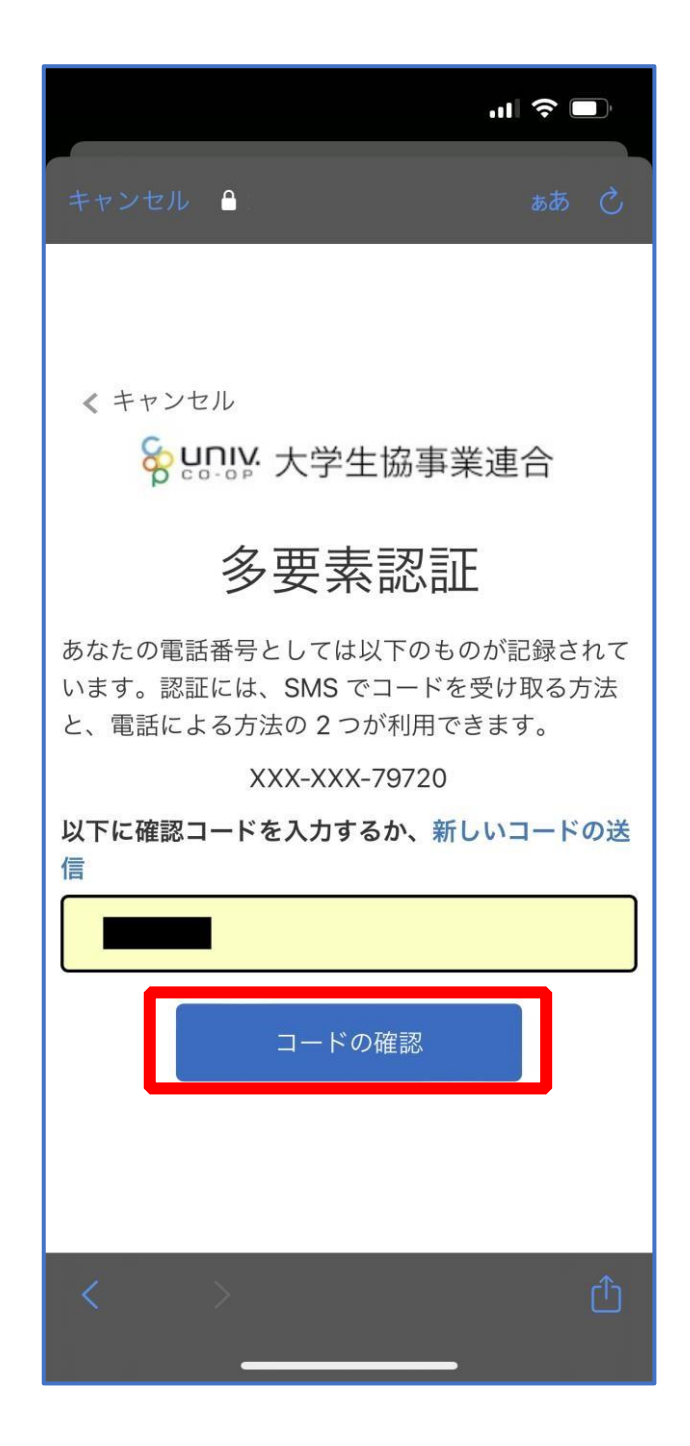

※「電話をする」を選択した方は電話のメッセージに従ってください。

# <span id="page-52-0"></span>⑤ 大学生協電子マネーの登録にすすむ場合、以下のポップアップで 「はい」を選択

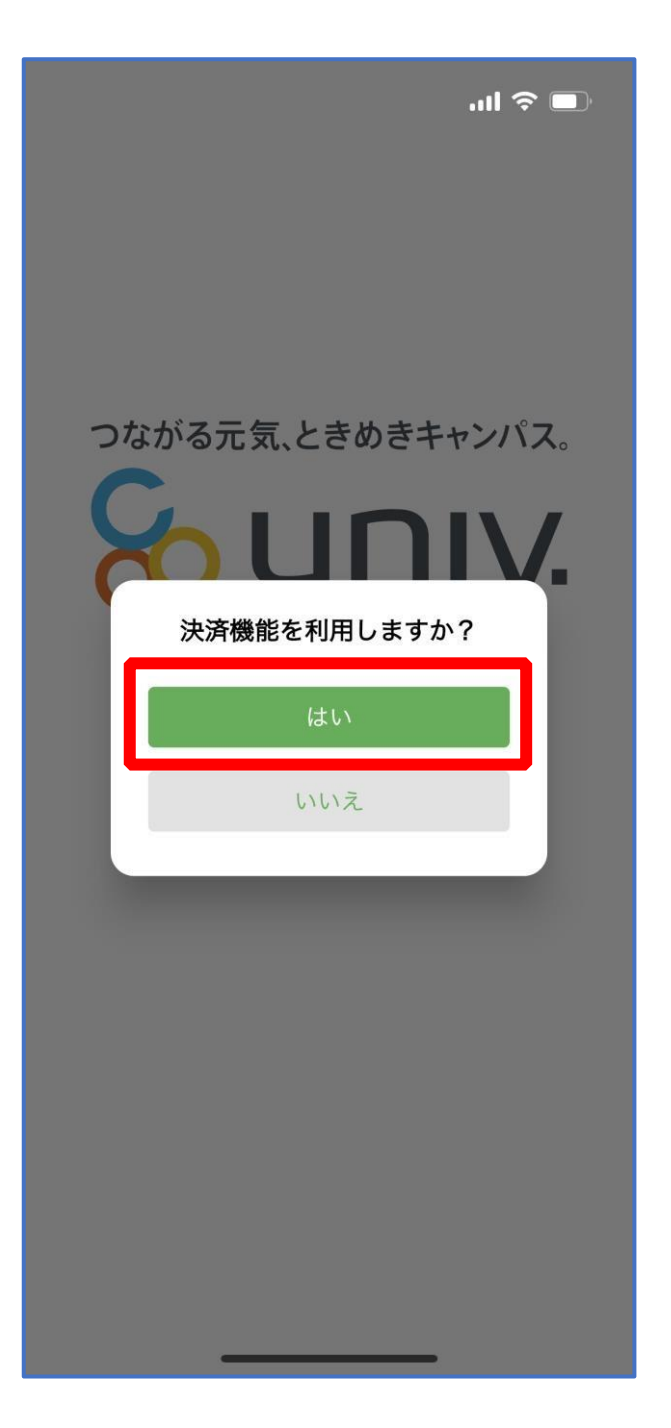

※「いいえ」を選択すると、組合員証機能の画面([P.64](#page-63-0))が表示されます。 ※決済機能登録は組合員証機能画面からも可能です ※「保護者チャージ」を利用する場合は大学生協電子マネーの登録が必要です。

## <span id="page-53-0"></span>① 決済機能登録画面が表示され携帯電話番号またはメールアドレスを

入力し「確認コードを送信する」を選択

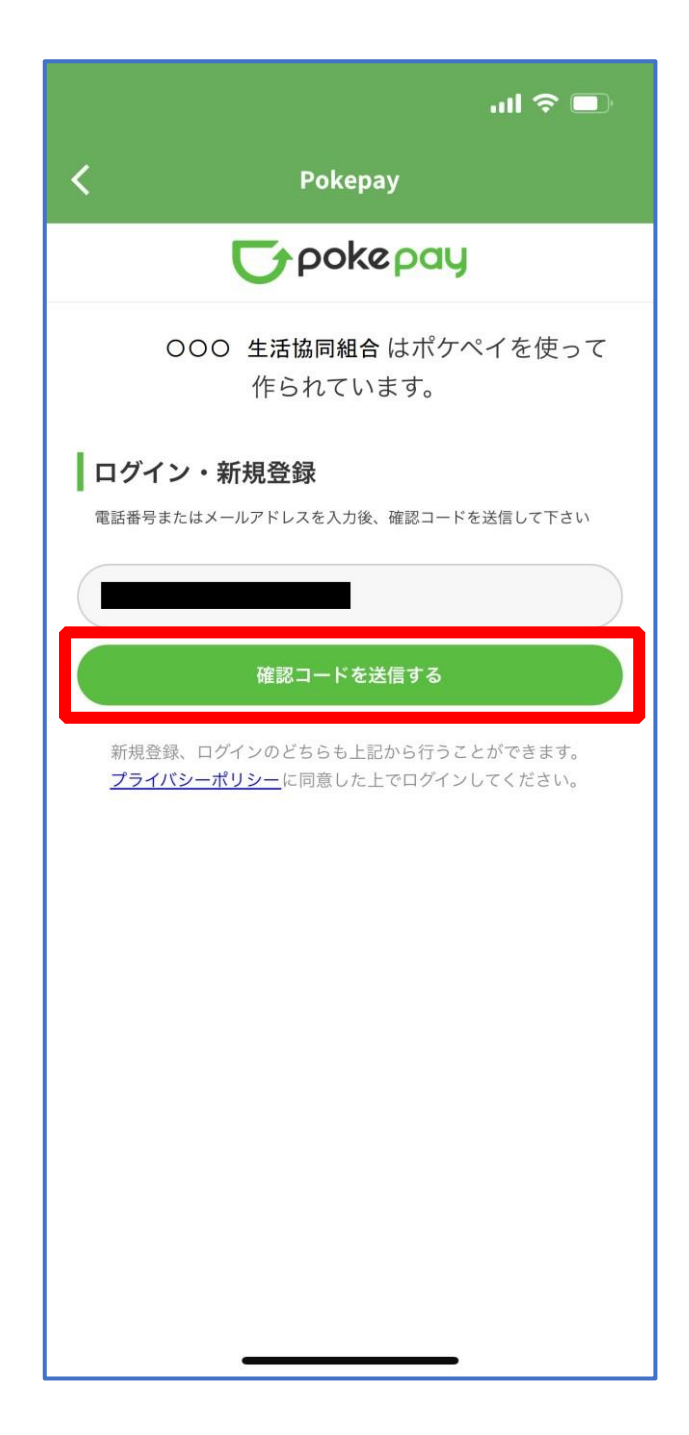

## ② 送信された確認コードを入力し「ログイン」を選択

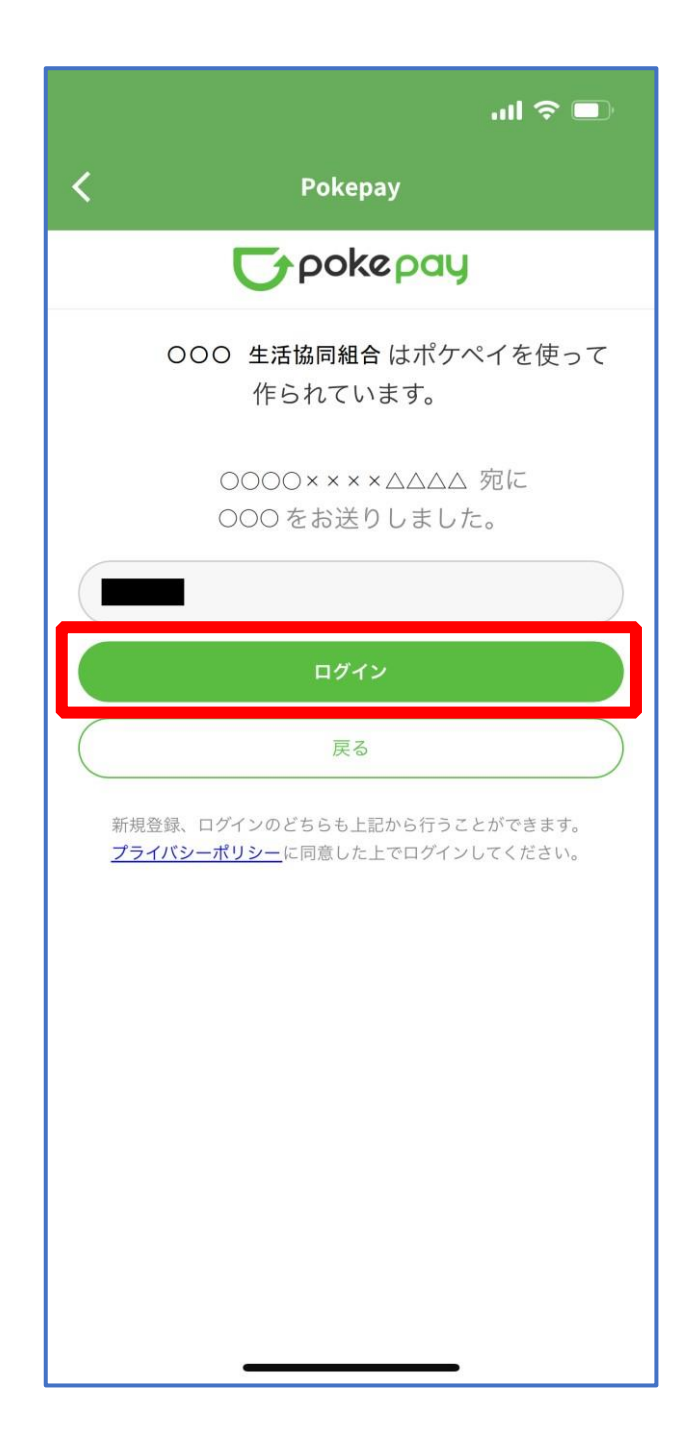

## ③ 登録手続きが完了し「アクセスを許可する」を選択

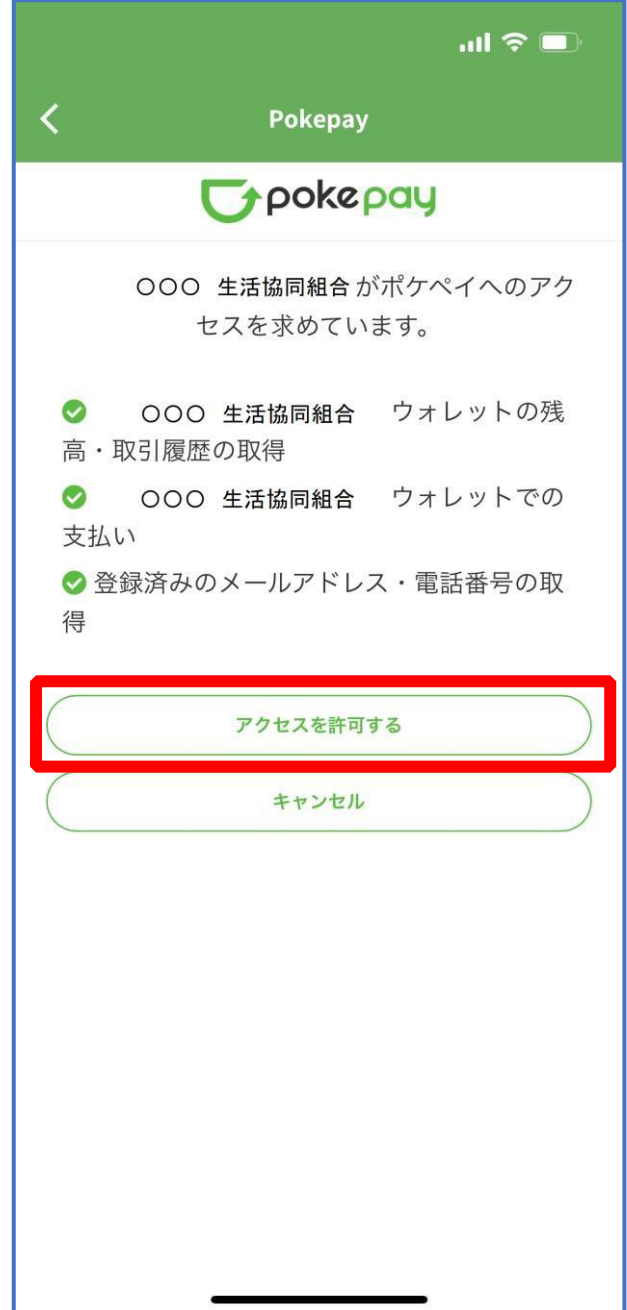

# ④ 表示される pokepay ログイン情報追加ポップアップで「設定す

#### る」を選択

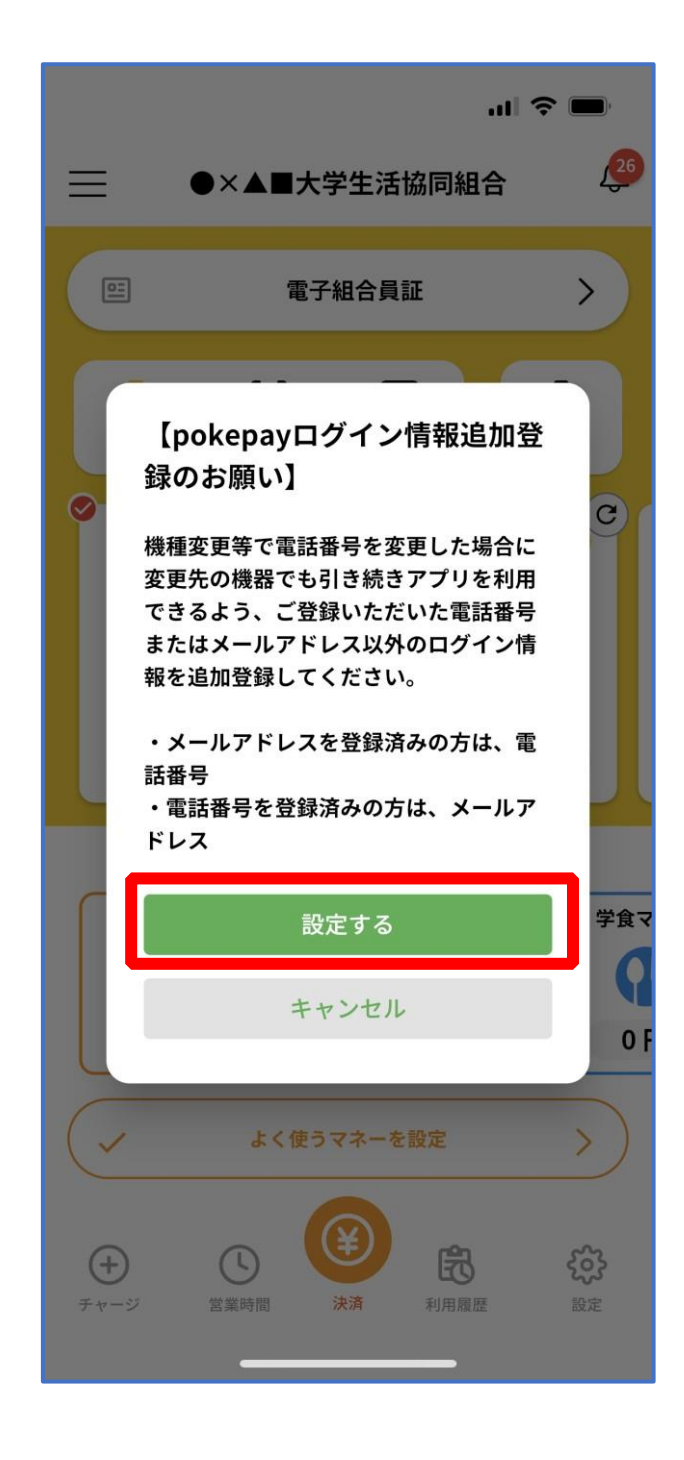

## ⑤ 表示されたログイン画面で「〇〇〇で認証する」を選択

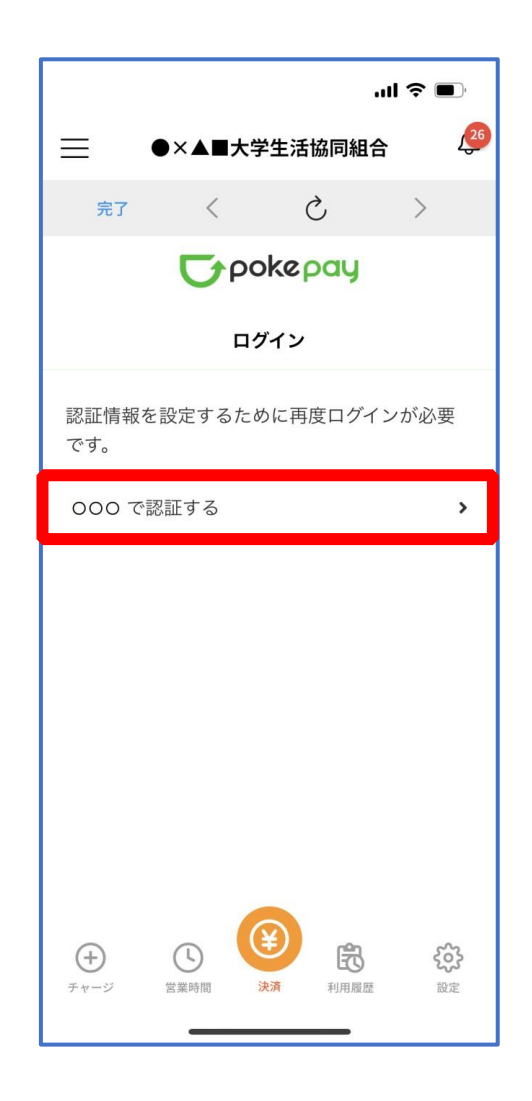

※「〇〇〇で認証する」の〇〇〇部分は

- ・携帯電話番号を登録している方:「SMS で認証する」
- ・メールアドレスを登録している方:「メールで認証する」がそれぞれ表示されます。

#### ⑥ 「確認コードを送信」を選択

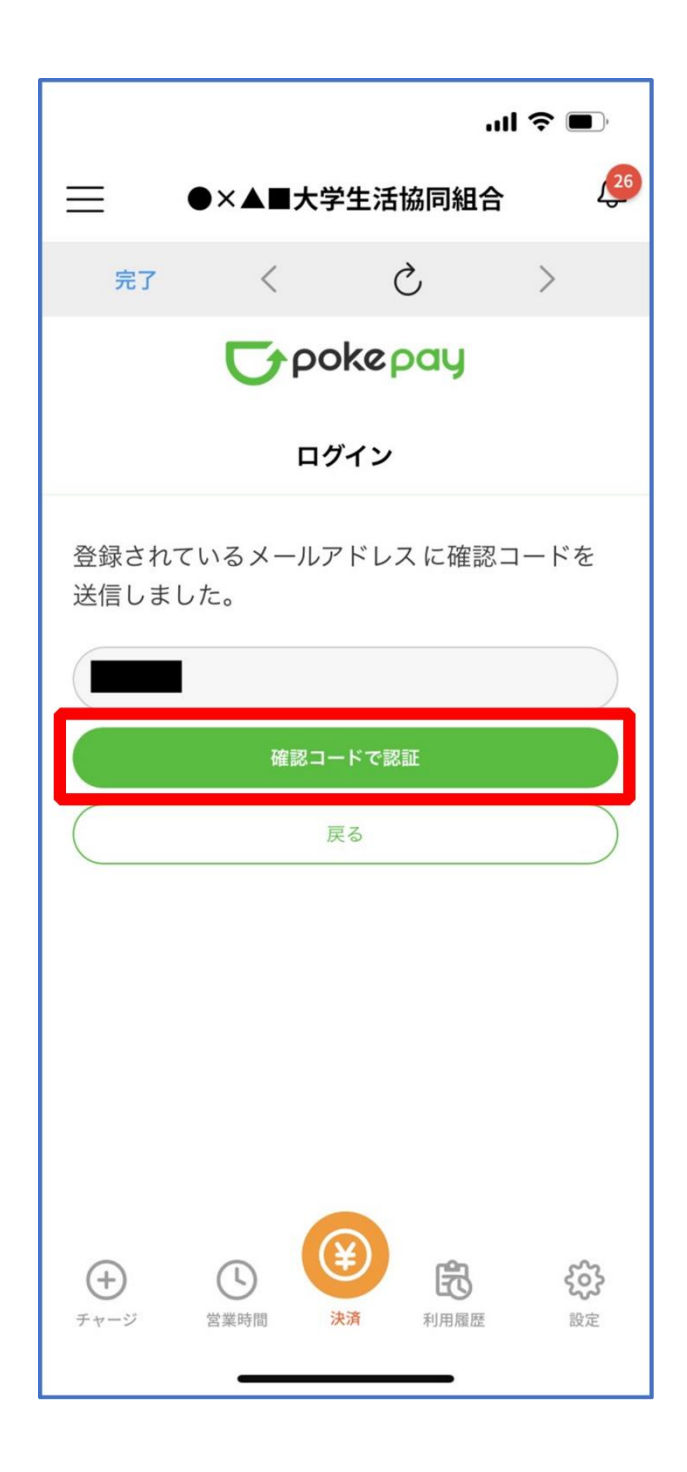

※確認コードは pokepay に登録済みの携帯電話番号または、メールアドレス宛に送付されます。

#### ⑦ 送信された確認コードを入力し「確認コードで認証」を選択

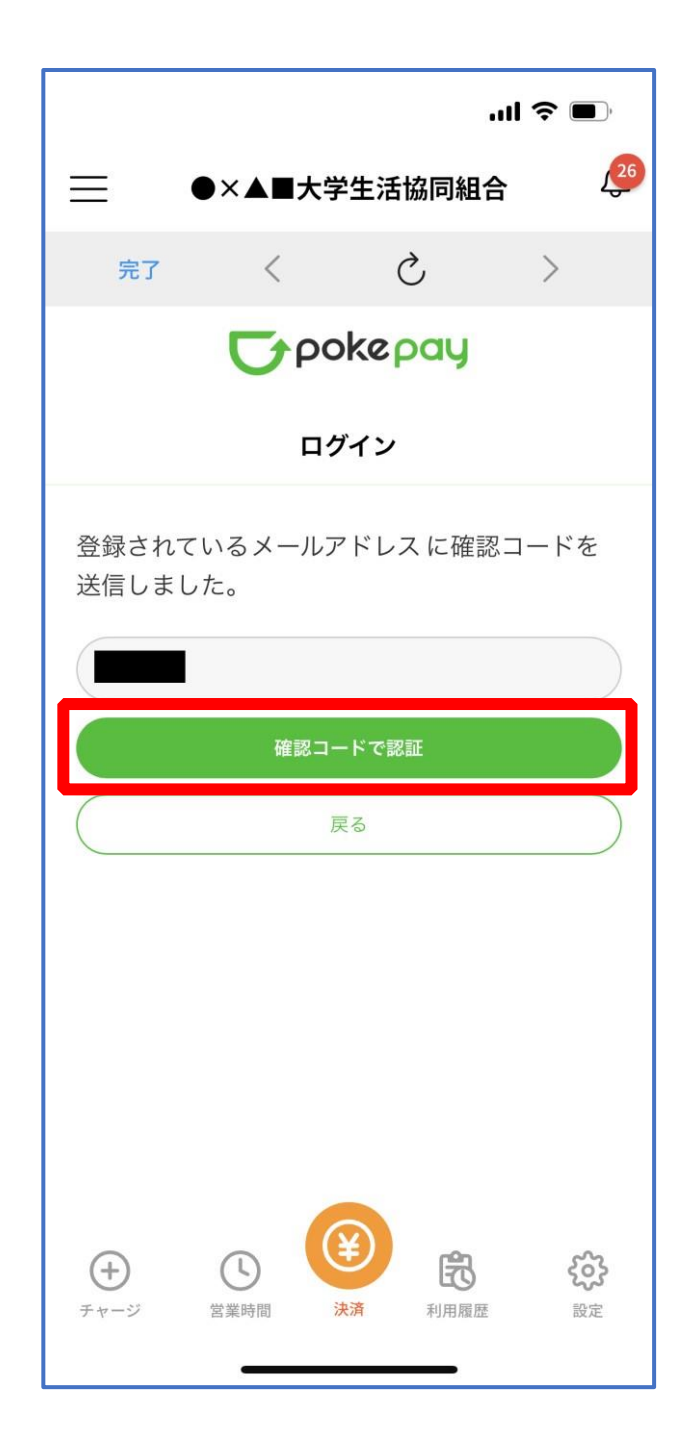

## ⑧ 追加・変更したい項目を選択し、画面の案内に従って認証情報を設

定

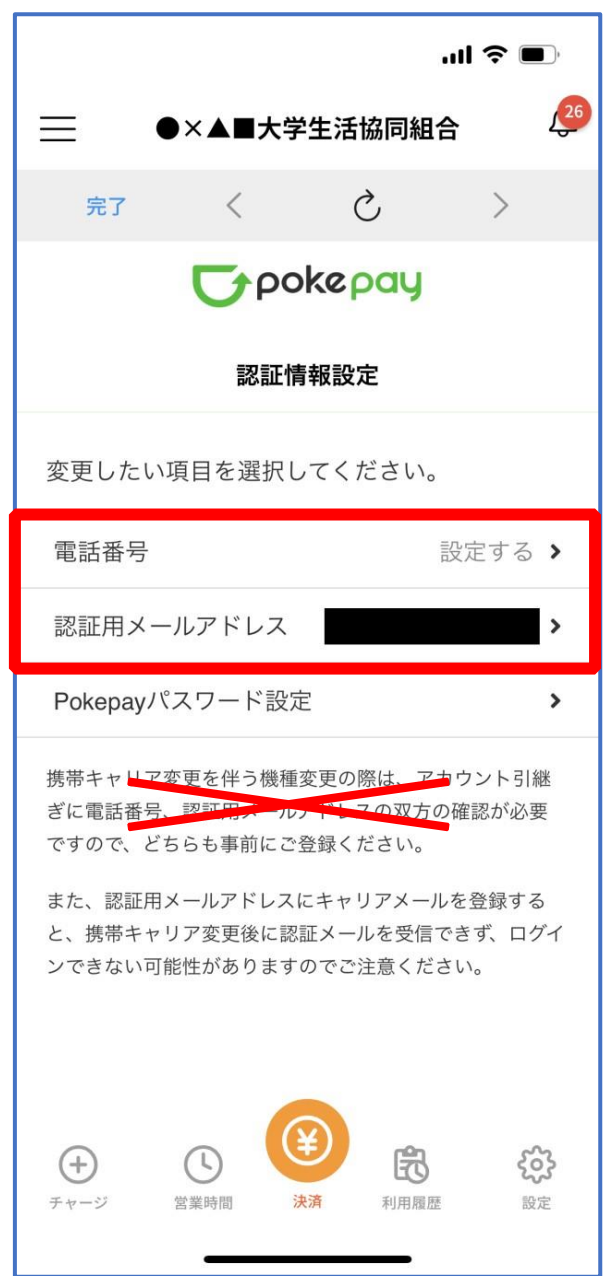

※「携帯電話番号」、「認証用メールアドレス」のいずれか追加したい方を入力してください。(登録済み 情報の修正も可能です。)

「pokepay パスワード設定」は使用しません。

### ⑨ 設定完了後は「完了」または「決済」ボタンを選択

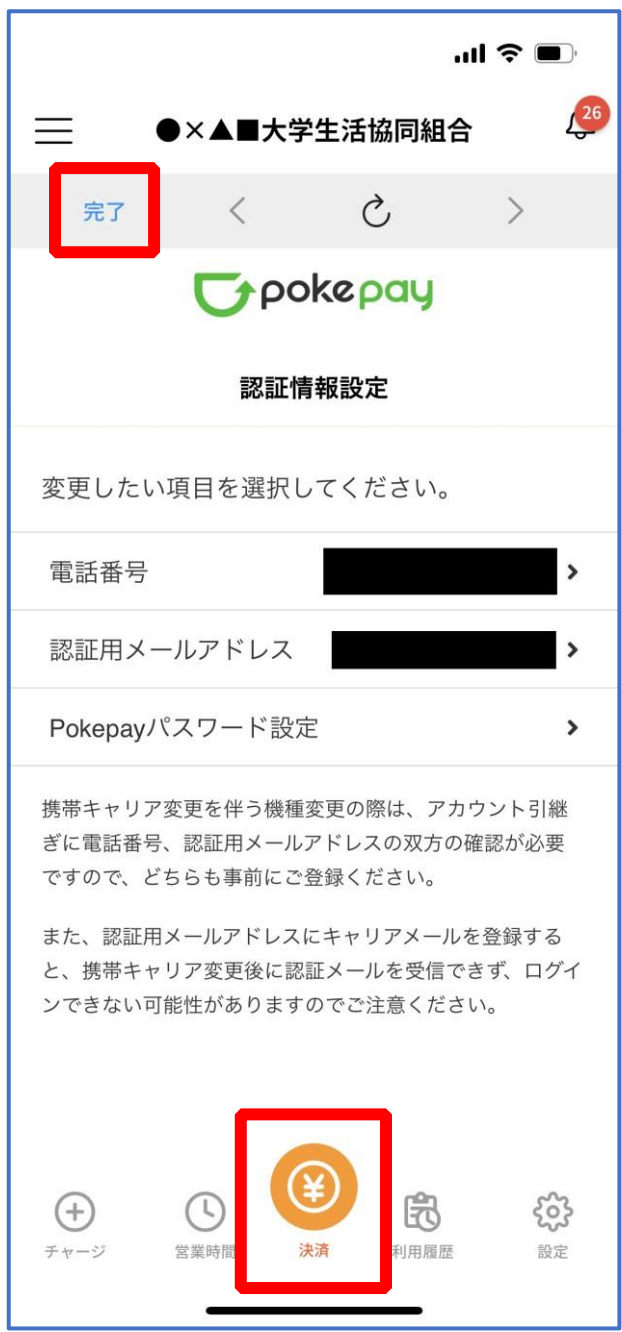

※ボタンを選択すると電子マネー機能が表示されます。

#### ⑩ 組合員証の表示は「電子組合員証」を選択

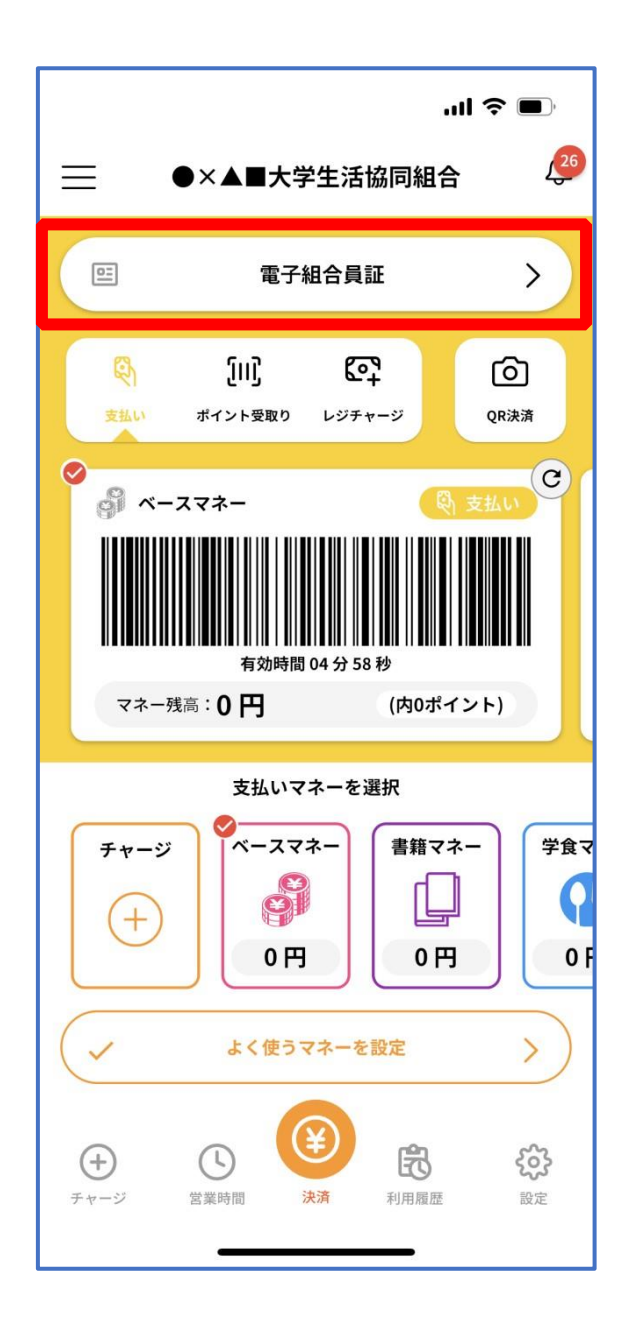

※便利機能として、「よく使うマネーを設定」を配置しています。

ぜひご設定・ご活用ください。

※バーコード部分を横スライドで、「支払い」「ポイント受取り」 「レジチャージ」 各画面に切り替わります。

#### <span id="page-63-0"></span>⑪ 決済機能の表示は「決済」を選択

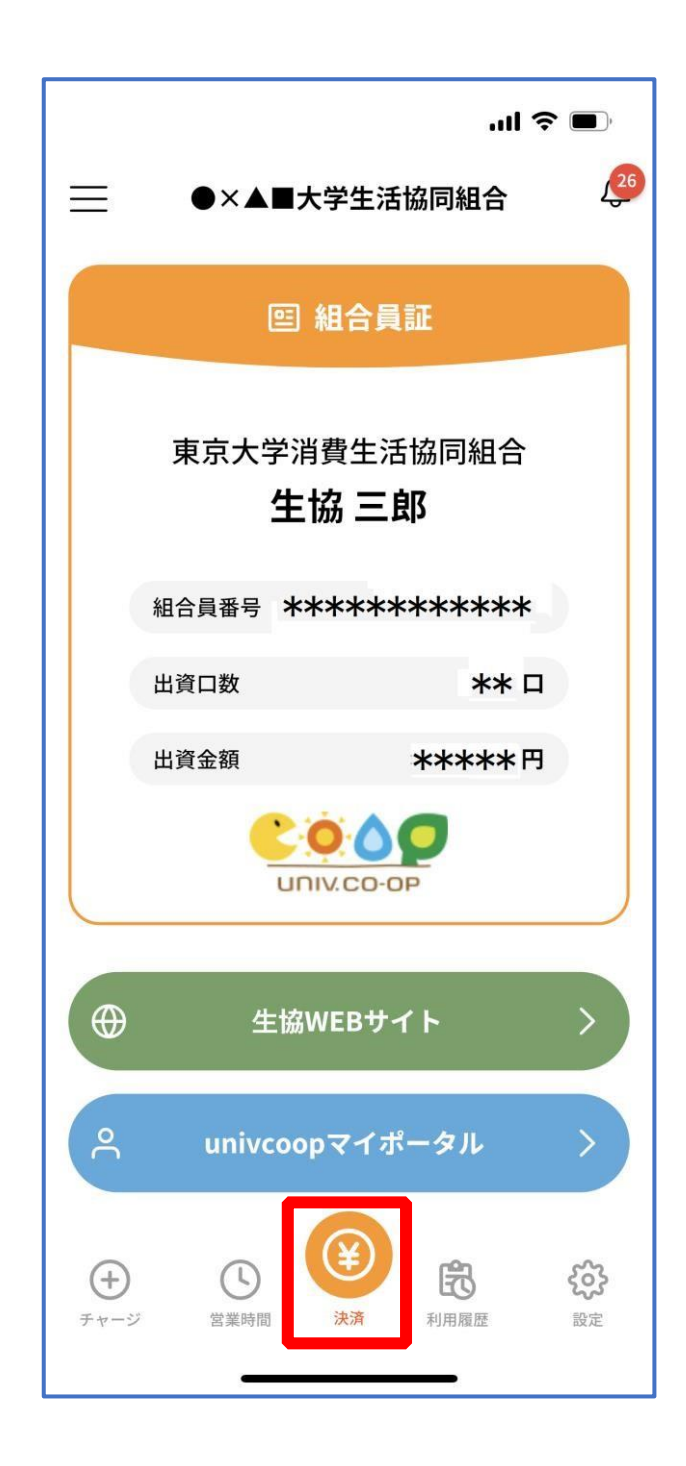

※決済機能未登録の場合、[P.53](#page-52-0) の画面が表示されます。 ※「生協サイト」を選択でご所属の大学生協の情報をご覧いただけます。